**Πανεπιστήμιο Πατρών Τμήμα Γεωλογίας – Τομέας Ορυκτών Πρώτων Υλών**

# **Πρακτικός οδηγός αποτίμησης ακτινοδιαγραμμάτων (XRD-patterns) με χρήση του προγράμματος EVA της Bruker.**

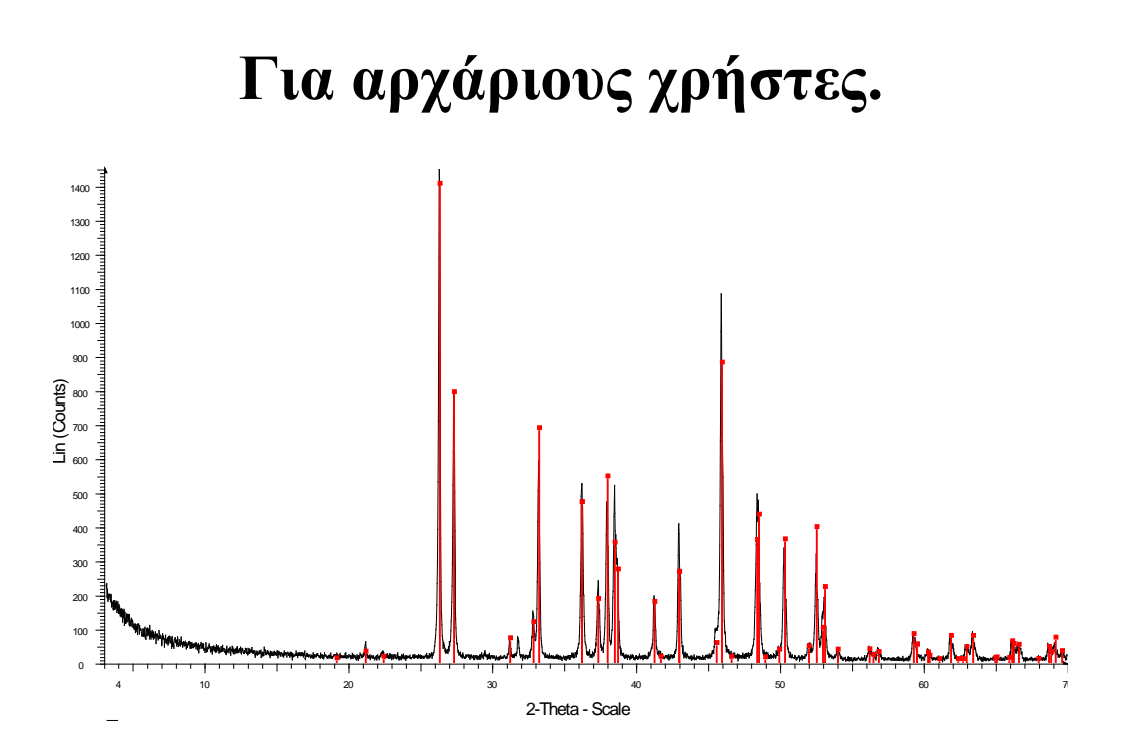

**από τον Δρ. Χρήστο Κανελλόπουλο**

**Πάτρα 2016**

## **ΠΕΡΙΕΧΟΜΕΝΑ**

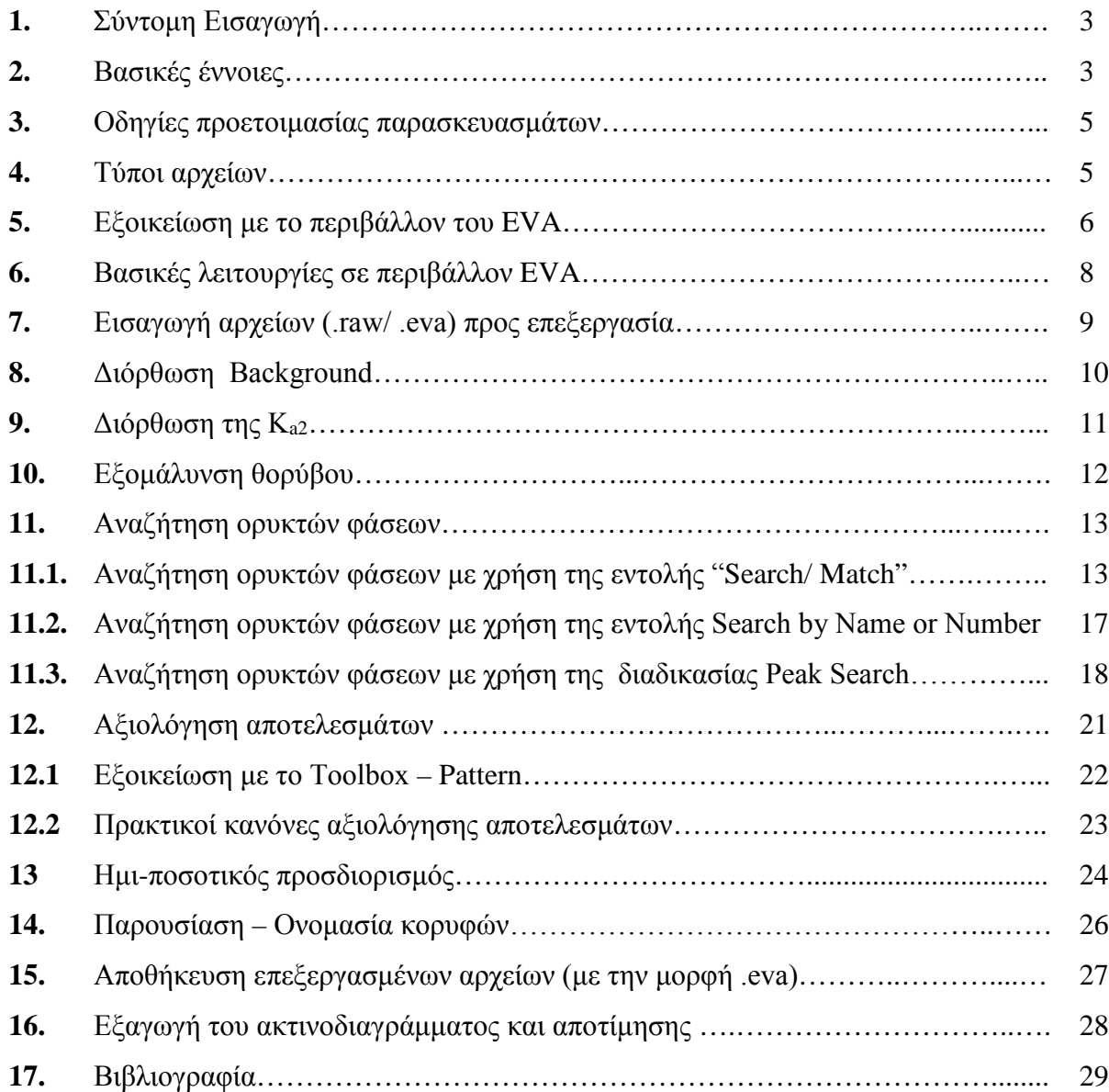

## **1. Σύντομη Εισαγωγή**

Η ανάλυση γεωλογικών δειγμάτων με περιθλασιομετρία ακτινών-Χ (X-ray diffraction, XRD) είναι μια κλασική μέθοδος ανάλυσης, που χρησιμοποιείτε για τη μελέτη της κρυσταλλικής δομής ενός ορυκτού ή/ και για τον προσδιορισμό των κύριων ορυκτών φάσεων ενός πετρώματος. Η συγκεκριμένη μέθοδος ανάλυσης δεν χρησιμοποιείται για τον προσδιορισμό ορυκτών φάσεων που συμμετέχουν με ποσοστό μικρότερο του 3% στη συνολική σύσταση του δείγματος.

Συνήθως, η ακτινογραφική μελέτη γεωλογικών δειγμάτων πραγματοποιείται εισάγοντας το δείγμα σε κονιοποιημένη μορφή σε ειδικούς υποδοχείς. Με συγκεκριμένα περιθλασίμετρα ακτινών-Χ π.χ. μXRD μπορούμε να εκτελέσουμε ανάλυση και σε επίπεδες επιφάνειες π.χ. απευθείας σε μεταλλογραφικά παρασκευάσματα.

Ο προσδιορισμός των ορυκτών φάσεων που προκύπτουν από το ακτινοδιάγραμμα (αποτίμηση), μπορεί να γίνει με αναζήτηση σε έντυπους καταλόγους/καρτέλες που υπάρχουν για κάθε πρότυπο ορυκτό ή μέσω σύγχρονων λογισμικών (software, π.χ. EVA), που ανατρέχουν σε ηλεκτρονικές βάσεις δεδομένων (π.χ. PDF-4 του International Centre for Diffraction Data).

Στο παρόν εγχειρίδιο παρουσιάζονται οι βασικές λειτουργίας του προγράμματος DIFFRACplus EVA της Bruker (ver. 12.0).

## **2. Βασικές έννοιες**

Κάθε κρυσταλλικό σώμα μπορεί να αναλυθεί με περίθλαση ακτίνων Χ, καθώς τα άτομα του είναι διευθετημένα κατά ειδικά κρυσταλλικά επίπεδα, βάσει της κρυσταλλικής του δομής. Μια δέσμη ακτίνων Χ περιθλάται από το κρυσταλλικό πλέγμα των ορυκτών ακολουθώντας τον νόμο του Bragg (Εικ. 1), οπού δίνεται από την σχέση:

### **λ = 2\*d\*ημθ**

με **λ** = το μήκος κύματος της πηγής,

- **d** = η απόσταση μεταξύ δυο παράλληλων διαδοχικών επιπέδων του κρυσταλλικού πλέγματος,
- **θ** = η γωνία μεταξύ της προσπίπτουσας δέσμης των επιπέδων του πλέγματος.

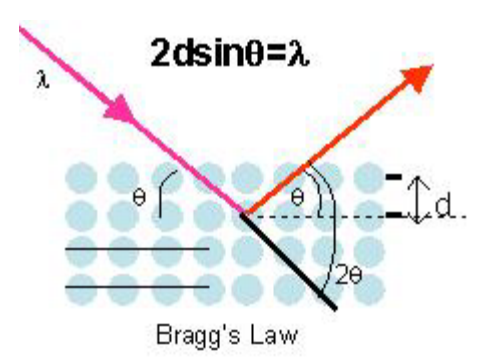

Εικόνα 1. Σχηματική απεικόνιση των παραμέτρων του νόμου Bragg (από [http://www.asdlib.org/onlineArticles/ecourseware/Bullen\\_XRD/XRDModule\\_Theory\\_Instrument%20Design\\_2.htm](http://www.asdlib.org/onlineArticles/ecourseware/Bullen_XRD/XRDModule_Theory_Instrument%20Design_2.htm) )

Έτσι, για μια πηγή που εκπέμπει ακτίνες Χ, γνωστού μήκος κύματος (λ), η σάρωση κατά μια γωνία προσπτώσεως θ ενός αντιπροσωπευτικού παρασκευάσματος του δείγματος επιτρέπει τον υπολογισμό όλων των αποστάσεων d.

Εκτελώντας ανάλυση με ένα περιθλασίμετρο ακτίνων Χ, οφείλουμε να ορίζουμε κάθε φορά τις παραμέτρους της ανάλυσης π.χ. εύρος γωνιών ανάλυσης, ταχύτητα στροφής γωνιόμετρου κ.τ.λ., ανάλογα το υλικό που μελετάμε. Μετά την ολοκλήρωση της ανάλυσης λαμβάνουμε σαν αποτέλεσμα ένα **ακτινοδιάγραμμα** (scan, Εικ. 2), στο οποίο, οι ανακλάσεις των ακτίνων Χ που καταγράφει το περιθλασίμετρο, αποτυπώνονται ως **κορυφές** (peak) βάσει την γωνίας τους 2θ. Η ερμηνεία του ακτινοδιαγράμματος ονομάζεται **αποτίμηση** και αποτελεί τον προσδιορισμό των κύριων ορυκτών φάσεων που συμμετέχουν στο υπό εξέταση δείγμα. Κατά την αποτίμηση ενός ακτινοδιαγράμματος ο ερευνητής καλείται να ταυτίσει τις κορυφές του ακτινοδιαγράμματος του με τις κορυφές **πρότυπων ορυκτών φάσεων** που υπάρχουν στην βιβλιογραφία (βλ. I.C.D.D., International Center of Diffraction Data).

Στο πρόγραμμα EVA τα αποτελέσματα των αναζητήσεων του ερευνητή, δηλαδή οι προτεινόμενες πρότυπες ορυκτές φάσεις, για πρακτικούς λόγους εμφανίζονται με την μορφή **κατακόρυφων στηλών** (stick patterns) και όχι υπό την μορφή συνεχόμενων ακτινοδιαγραμμάτων. Κάθε κατακόρυφη στήλη (stick) αντιστοιχεί στη θέση κάθε μιας ανάκλασης της προτεινόμενης πρότυπης ορυκτής φάσης.

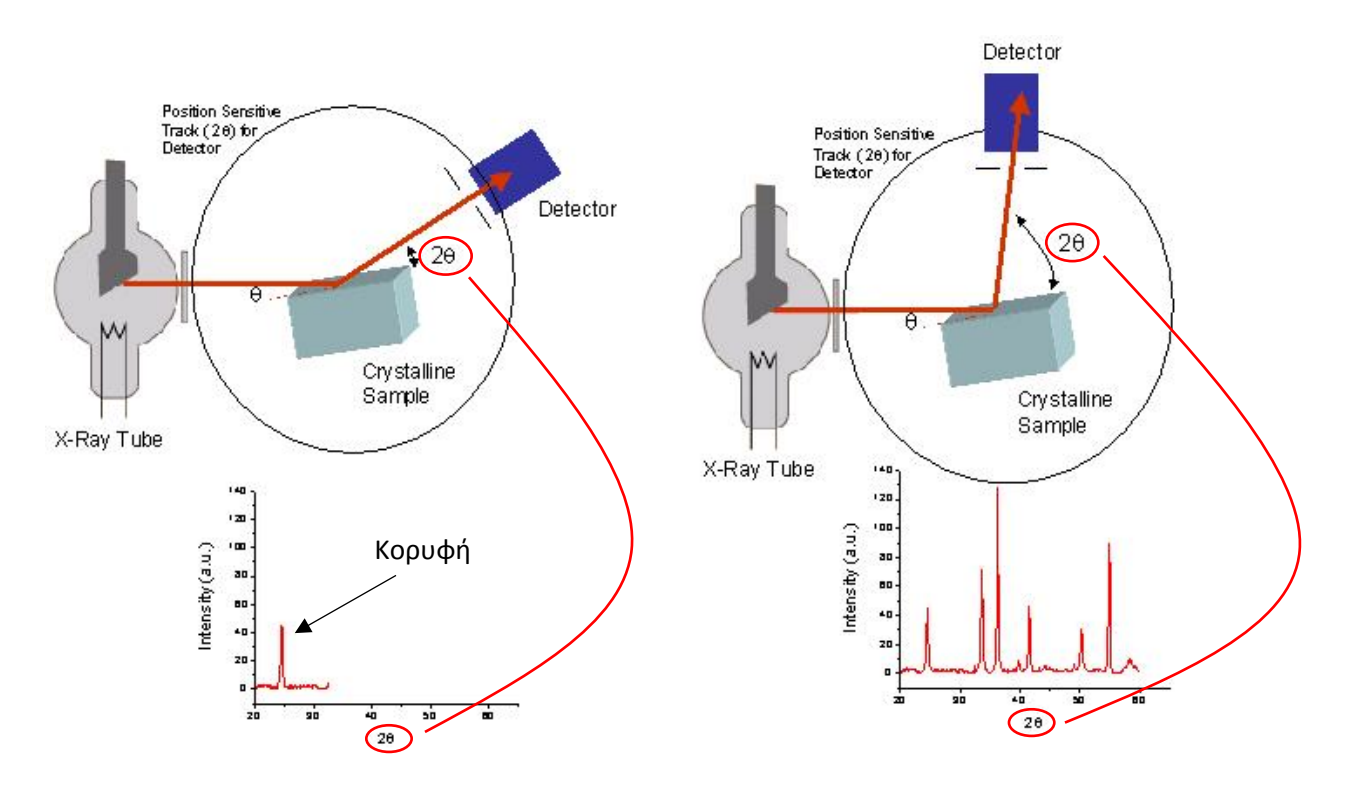

Εικόνα 2. Αρχής λειτουργίας του περιθλασίμετρου ακτίνων Χ και της καταγραφής του ακτινοδιαγράμματος

[\(http://www.asdlib.org/onlineArticles/ecourseware/Bullen\\_XRD/XRDModule\\_Theory\\_Instrument%20Design\\_3.htm\)](http://www.asdlib.org/onlineArticles/ecourseware/Bullen_XRD/XRDModule_Theory_Instrument%20Design_3.htm).

#### **3. Οδηγίες προετοιμασίας παρασκευασμάτων**

Μεγάλη προσοχή πρέπει να δίνεται στην κονιοποίηση του δείγματος, καθώς η μη καλή κονιοποίηση οδηγεί σε κακής ποιότητας ακτινοδιαγράμματα (υψηλός θόρυβος κτλ). Η επιθυμητή κοκκομετρία είναι <20 μm (δηλ. το διερχόμενο υλικό από κόσκινο των 600 mesh).

Πριν την κονιοποίηση και κατά την εκτέλεση του ακτινοδιαγράμματος το δείγμα δεν πρέπει να έχει υγρασία.

#### **4. Τύποι αρχείων**

Ο τύπος αρχείων ακτινοδιαγραμμάτων (μη επεξεργασμένα αρχεία, raw X-Ray files) εξαρτάται από την συσκευή (X-ray Diffractometer) που χρησιμοποιήθηκε για να εκτελεστεί το ακτινοδιάγραμμα και μπορεί να είναι π.χ. .brml, .rd, .raw, .sd, .ard, .ras, .rig,

.xrdml κ.τ.λ.

Τα αρχεία ακτινοδιαγραμμάτων που μπορούν να εισαχθούν προς επεξεργασία (input files) στο ΕVA είναι τύπου .raw.

Σε περίπτωση που έχουμε διαφορετικού τύπου αρχείο, μπορούμε να χρησιμοποιήσουμε κάποιο πρόγραμμα μετατροπής, με το οποίο να το μετατρέψουμε σε αρχείο τύπου .raw. Για το λόγο αυτό το λογισμικό πακέτο EVA παρέχει την υπορουτίνα File Exchange (XCH) στο εναρκτήριο μενού του προγράμματος (προσβάσιμο από την επιλογή Έναρξη των windows). Υπάρχουν ωστόσο διαθέσιμα και αντίστοιχα προγράμματα ελεύθερου κώδικα, όπως παραδείγματος χάριν το "PowDLL Converter", το οποίο μπορεί να αναζητηθεί στο διαδίκτυο και να χρησιμοποιηθεί χωρίς χρέωση [\(http://users.uoi.gr/nkourkou/powdll/#download\)](http://users.uoi.gr/nkourkou/powdll/#download).

Ο τύπος των αρχείων που αποθηκεύει το EVA, δηλαδή τα αρχεία με το ακτινοδιάγραμμα και την αποτίμηση που έχει γίνει, είναι τύπου .eva.

## **5. Εξοικείωση με το περιβάλλον του EVA**

Το πρώτο βήμα που απαιτείται για την χρήση οποιουδήποτε προγράμματος είναι η εξοικείωση του χρήστη με το περιβάλλον λειτουργίας του συγκεκριμένου προγράμματος.

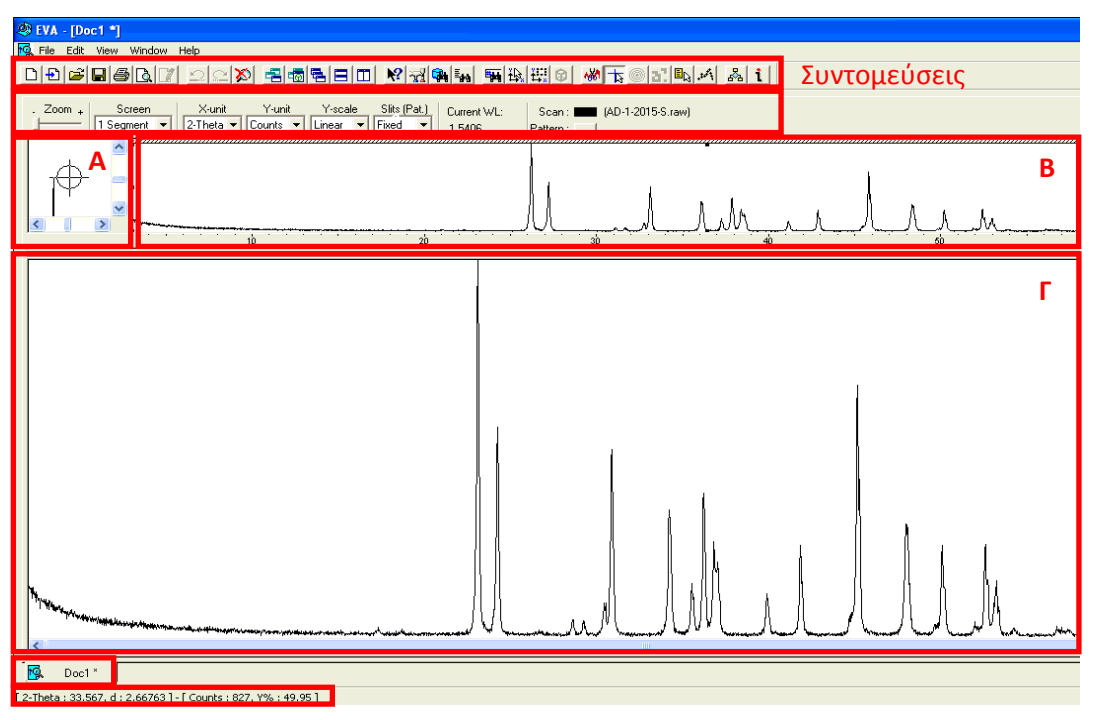

Εικόνα 3. Γενική άποψη περιβάλλοντος εργασίας στο EVA.

Για αυτό τον λόγο επιλέχθηκε στην αρχή αυτού του πρακτικού οδηγού να παρουσιαστούν κάποια σημαντικά στοιχεία για το περιβάλλον εργασίας του EVA (Εικ. 3).

Όταν ανοίξετε το πρόγραμμα, θα παρατηρήσετε:

• Στο επάνω μέρος της οθόνης, μια σειρά συντομεύσεων από τις πιο χρήσιμες εντολές (Εικ. 3 και 4).

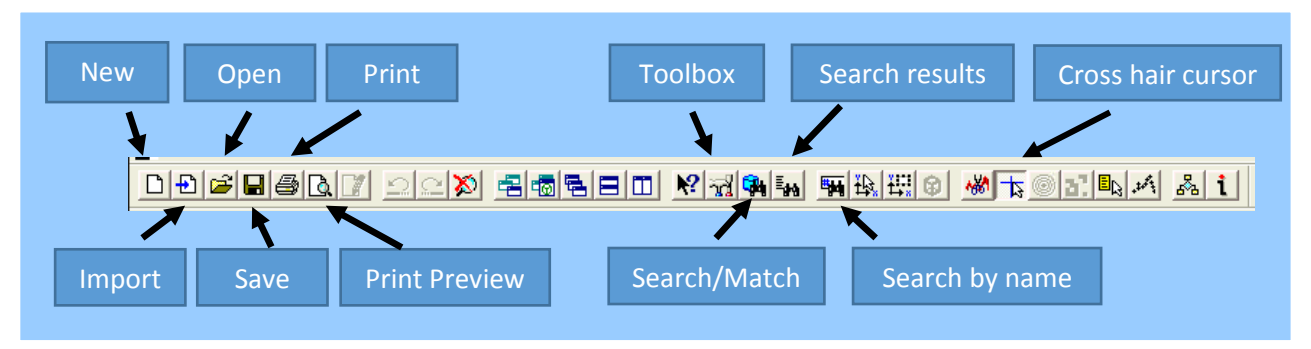

Εικόνα 4. Σειρά συντομεύσεων των κύριων εντολών.

- Ακριβώς από κάτω, εντοπίζονται στοιχεία σχετικά με το zoom, τους άξονες κτλ.
- Το κυρίως μέρος της οθόνη καταλαμβάνουν 3 παράθυρα:
	- i) Στο πάνω αριστερά παρουσιάζεται σε μεγεθυμένη εικόνα η θέση στην οποία είναι ο κέρσορας (Παράθυρο Α).
	- ii) Ακριβώς δεξιά από το προαναφερθέν, υπάρχει ένα μακρόστενο παράθυρο στο οποίο παρουσιάζεται όλο το ακτινοδιάγραμμα (Παράθυρο Β).
	- iii) Το μεγαλύτερο μέρος της οθόνης καταλαμβάνει το κεντρικό παράθυρο επεξεργασίας του ακτινοδιαγράμματος (Παράθυρο Γ).
- Στο κάτω μέρος της οθόνης βρίσκεται η καρτέλα εργασίας.
- Στην τελευταία σειρά εμφανίζονται οι συντεταγμένες της θέσης του κέρσορα.

## **6. Βασικές λειτουργίες σε περιβάλλον EVA**

Για να προβείτε στην αποτίμηση ενός ακτινοδιαγράμματος, πρέπει πιο πριν να έχετε εξοικειωθεί με κάποιες βασικές λειτουργίες στο περιβάλλον εργασίας, όπως το να εστιάζετε σε περιοχές ενδιαφέροντος του ακτινοδιαγράμματος (zoom-in, Εικ. 5).

Για να πραγματοποιήσετε μεγέθυνση σε μια περιοχή ενδιαφέροντος, οδηγήστε τον κέρσορα είτε στο κεντρικό παράθυρο (Γ), είτε στο μακρόστενο παράθυρο (Β) και έχοντας πατημένο το αριστερό κουμπί στο ποντίκι, μετακινείστε το διαγώνια δημιουργώντας ένα παραλληλόγραμμο, το οποίο να ορίζει την περιοχή ενδιαφέροντος (Εικ. 5).

Για να κάνετε un-zoom στο κεντρικό παράθυρο (Γ) και ουσιαστικά επαναφορά στην πλήρη εικόνα του ακτινοδιαγράμματος σας, πρέπει να κάνετε διπλό κλίκ σε οποιοδήποτε σημείο του παραθύρου Β. Αντίστοιχα, με διπλό κλικ σε οποιοδήποτε σημείο του παραθύρου Γ πραγματοποιείται αυτόματα μεγέθυνση του παραθύρου αυτού με βάση τη μέγιστη κορυφή που υπάρχει στο υπό μελέτη ακτινογράφημα.

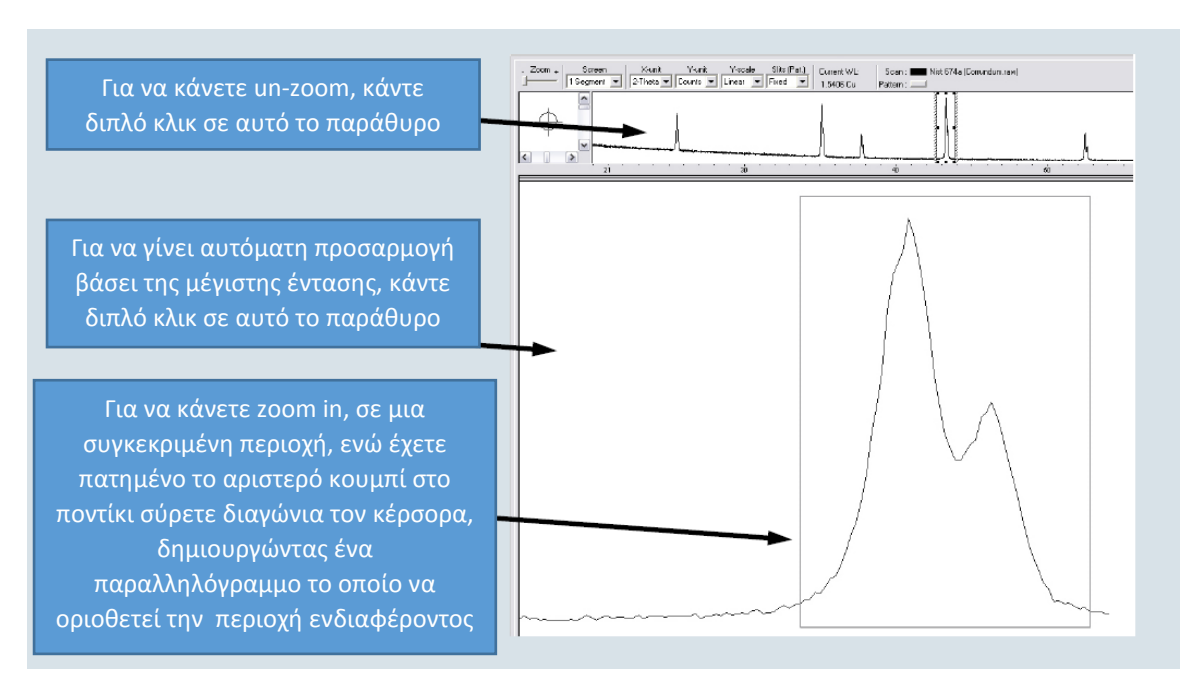

Εικόνα 5. Διαδικασία εστίασης (zoom-in) σε συγκεκριμένη περιοχή ενδιαφέροντος.

## **7. Εισαγωγή αρχείων (.raw/ .eva) προς επεξεργασία**

Για να εισαγάγετε το ακτινοδιάγραμμα (scan) που θέλετε να επεξεργαστείτε, πρέπει το αρχείο να είναι τύπου .raw. Στην περίπτωση που δεν είναι του συγκεκριμένου τύπου πρέπει προηγουμένως να το μετατρέψετε (βλ. κεφ. 4).

Για να πραγματοποιήσετε εισαγωγή ενός αρχείου .raw ή ενός αρχείου .eva, ακολουθείτε τα βήματα με την σειρά που παρουσιάζονται στην εικόνα 6.

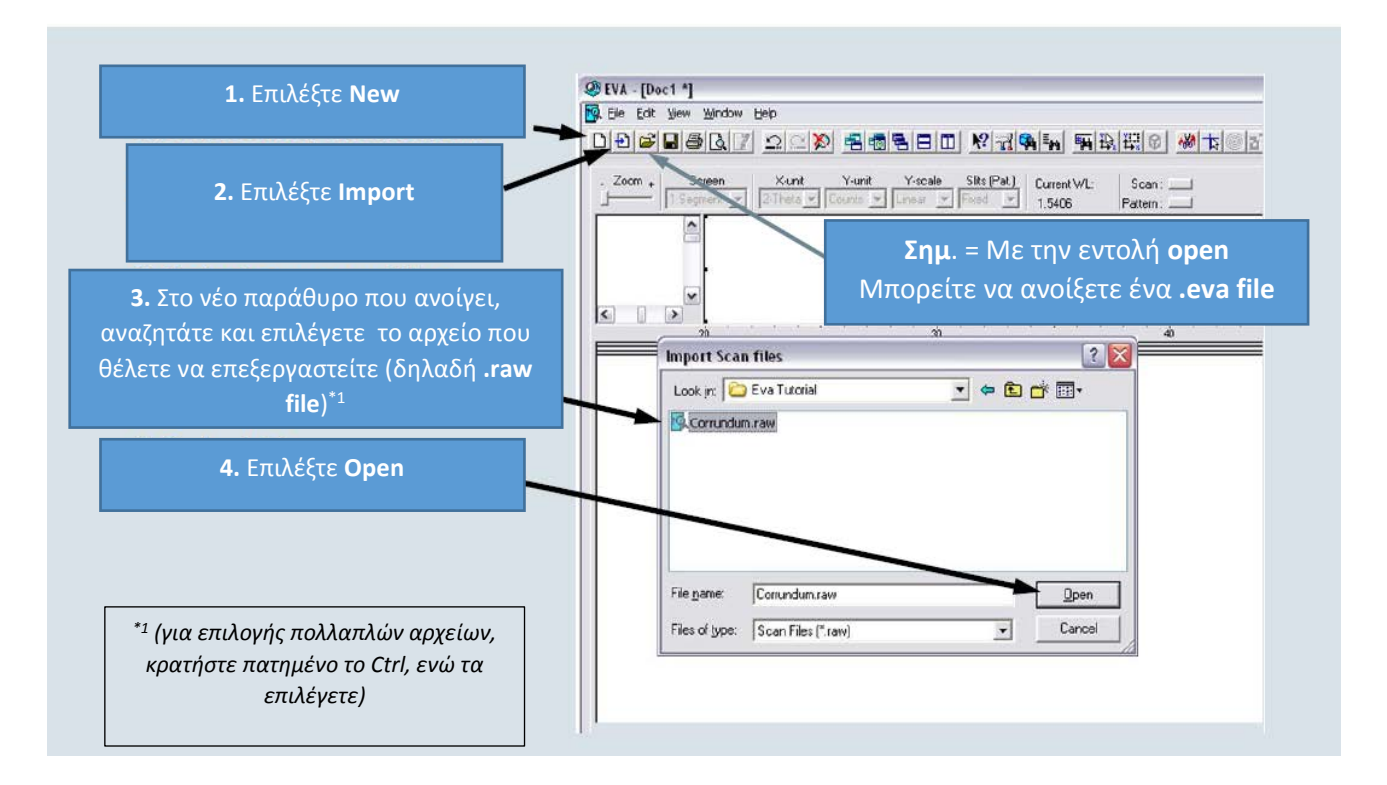

Εικόνα 6. Διαδικασία εισαγωγής/ ανοίγματος αρχείων.

### **8. Διόρθωση Background**

Εφόσον έχετε εισαγάγει το ακτινοδιάγραμμα που επιθυμείτε να επεξεργαστείτε, μια από τις πρώτες ενέργειες που συνίσταται να γίνει, είναι η διόρθωση του background. Η ενέργεια αυτή βοηθάει το πρόγραμμα, να βελτιστοποιήσει τις δυνατότητες αυτόματης αναγνώρισης των κορυφών (peaks) και άρα βελτιστοποιεί τα προτεινόμενα αποτελέσματα. Για να πραγματοποιήσετε διόρθωση του background, ακολουθείτε τα βήματα με την σειρά που παρουσιάζονται στην εικόνα 7.

*Σημείωση 1: όταν ολοκληρώσετε την επεξεργασία του ακτινοδιαγράμματος και επιθυμείτε να το παρουσιάσετε, πρέπει να χρησιμοποιήσετε το αρχικό ακτινοδιάγραμμα (μη τροποποιημένο), για αυτό και είναι σημαντικό στο βήμα 6 να προχωράτε με την εντολή Append και ΟΧΙ στην εντολή Replace.*

*Σημείωση 2: Ιδιαίτερη προσοχή χρειάζεται όταν τα εξεταζόμενα υλικά ενδέχεται να περιέχουν και άμορφες φάσεις. Σε αυτή την περίπτωση στο ακτινοδιάγραμμα παρατηρούνται υβώματα και δεν ενδείκνυται η διόρθωση Background.* 

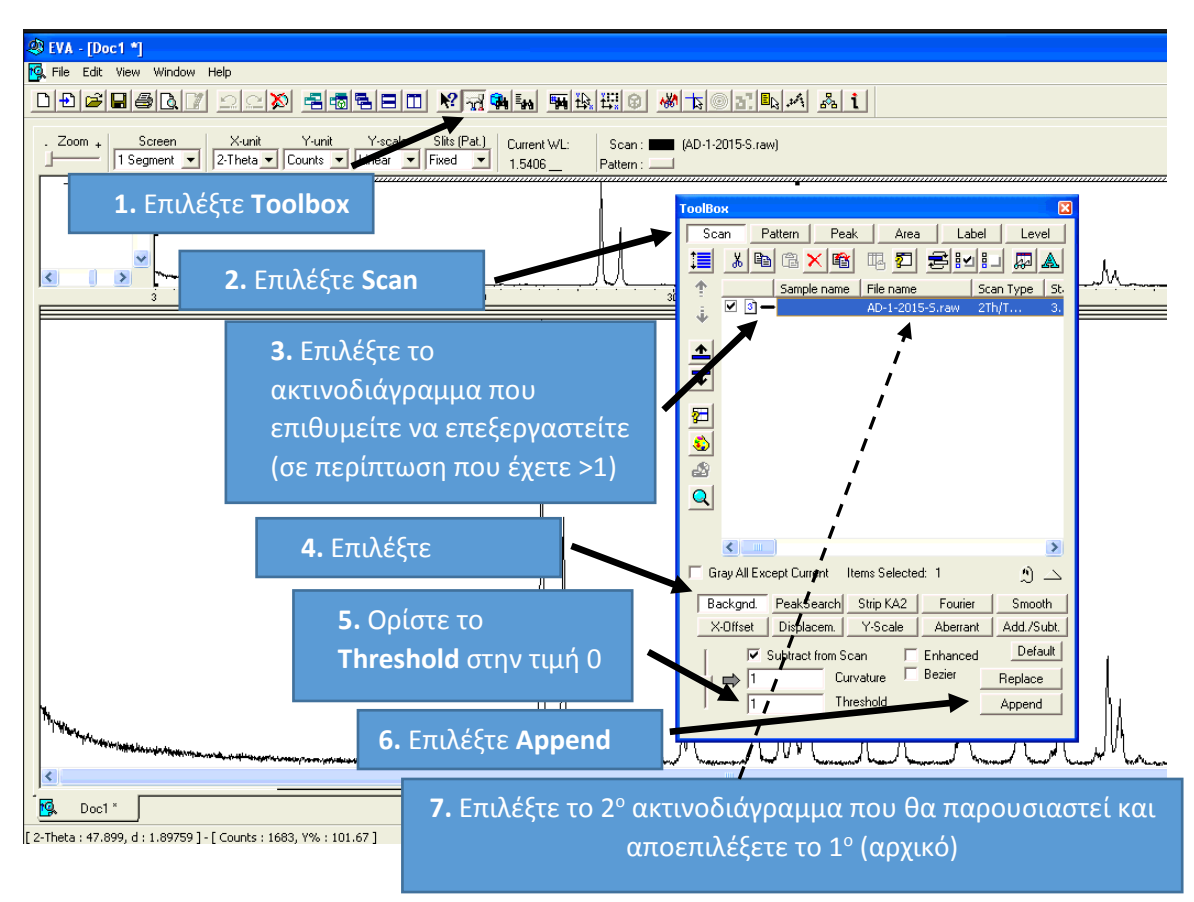

Εικόνα 7. Διαδικασία διόρθωσης Background.

## **9. Διόρθωση της Ka2**

Πολλά περιθλασίμετρα δεν είναι εξοπλισμένα με μονοχρωμάτορα ακτινοβολίας, οπότε υπάρχει και παρουσία ακτινοβολίας K<sub>a2</sub>, εκτός της κύριας (K<sub>a1</sub>) ακτινοβολίας. Σε αυτή την περίπτωση περιπλέκεται η αποτίμηση του ακτινογραφήματος, καθώς παρουσιάζετε μια δεύτερη αμοιβαία ομάδα κορυφών (άμεσα συνδεδεμένες με τις "κανονικές" κορυφές εξαιτίας της Ka1, αλλά ελαφρώς μετατοπισμένες). Αυτό το φαινόμενο οδηγεί σε μια σειρά προβλημάτων π.χ. αλληλοκάλυψη κορυφών κ.α. Για αυτό τον λόγο, στις περιπτώσεις αυτές προτείνετε διόρθωση του ακτινοδιαγράμματος που έχει σαν σκοπό την απαλοιφή της επίδρασης της Ka2 ακτινοβολίας.

Για να πραγματοποιήσετε διόρθωση της Ka2 ακτινοβολίας, ακολουθείτε τα βήματα με την σειρά που παρουσιάζονται στην εικόνα 8.

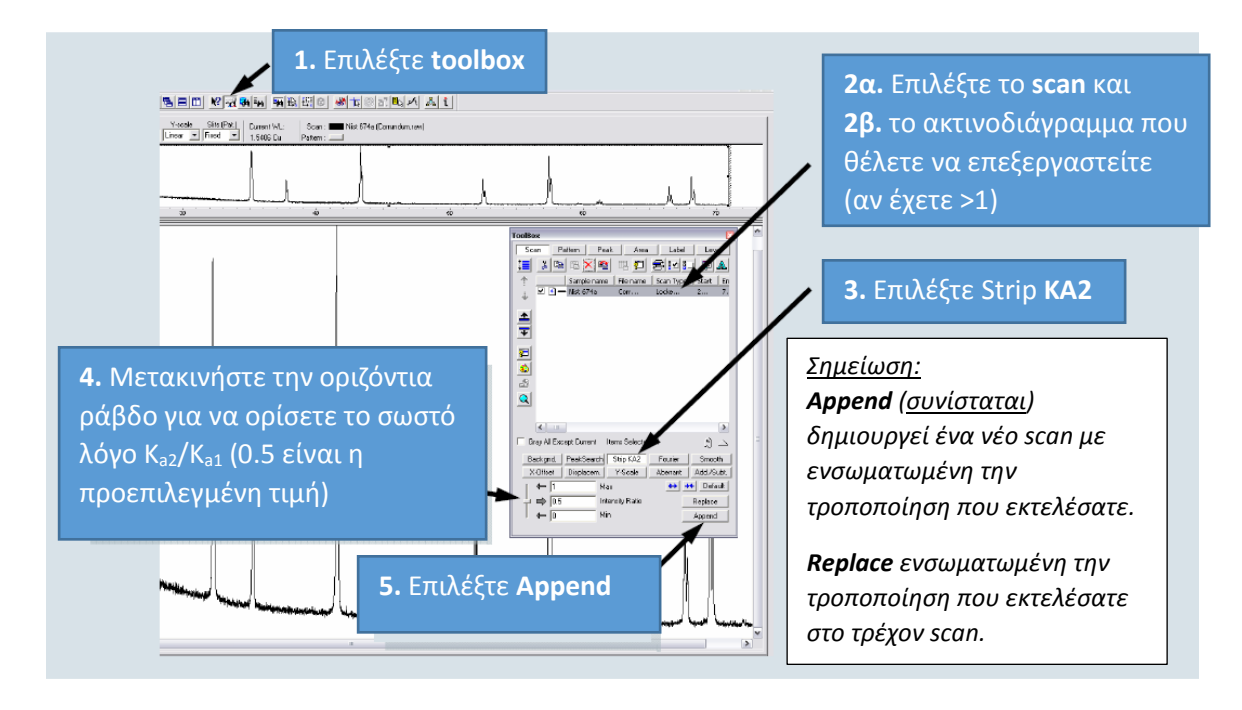

Εικόνα 8. Διαδικασία διόρθωσης κορυφής Ka.

## **10. Εξομάλυνση θορύβου**

Στις περιπτώσεις που διαπιστώνεται έντονος θόρυβος στο ακτινοδιάγραμμα, συνίσταται διόρθωση (εξομάλυνσή) του. Υπάρχουν διάφοροι τρόποι για να πραγματοποιηθεί η διόρθωση θορύβου. Προτείνεται η διόρθωση τύπου Fourier, σαν η πιο αποτελεσματική σε αρχάριους χρήστες.

Για να πραγματοποιήσετε διόρθωση θορύβου κατά Fourier, ακολουθείτε τα βήματα με την σειρά που παρουσιάζονται στην εικόνα 9.

*Σημείωση: Στην περίπτωση που διαπιστωθεί έντονος θόρυβος είναι προτιμότερο η μείωση του να πραγματοποιείται με βελτιστοποίηση των παραμέτρων ανάλυσης (π.χ. step size, step time) και επανεκτέλεση της ανάλυσης στο περιθλασίμετρο ακτινών Χ.*

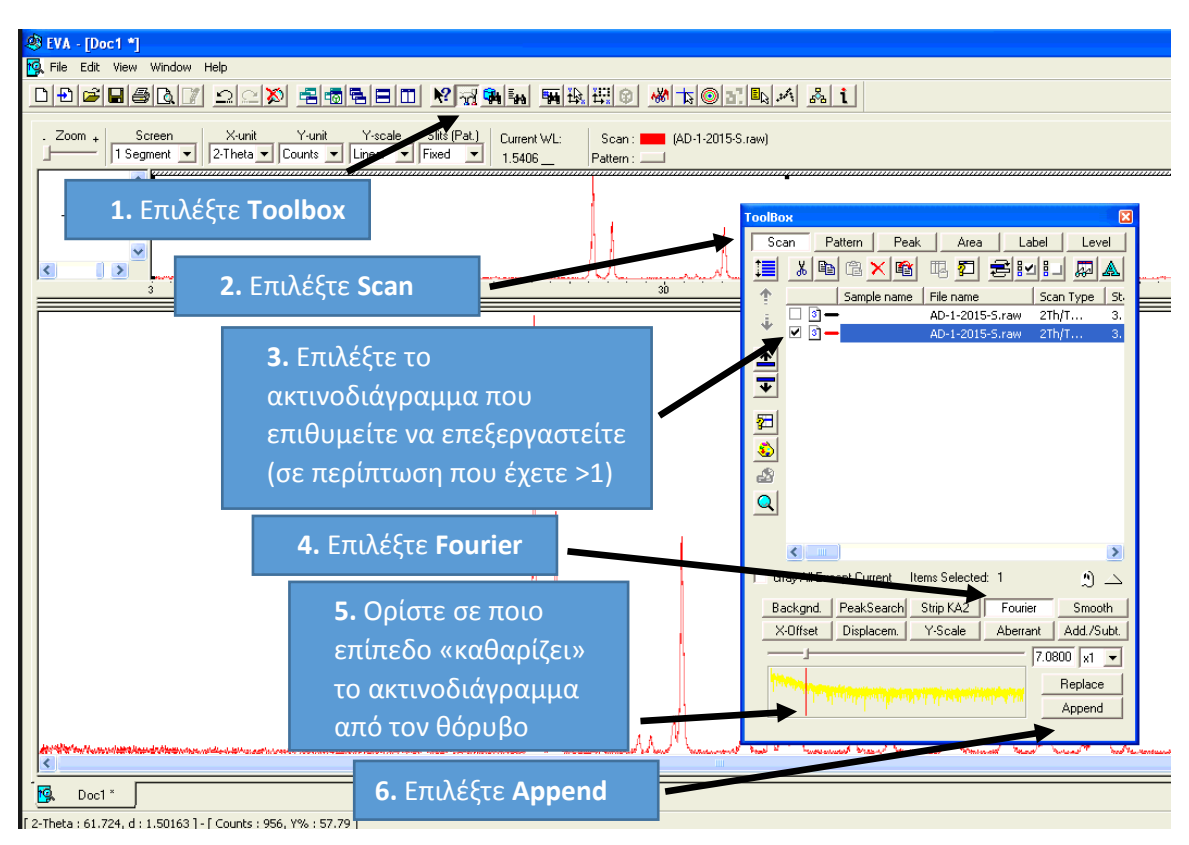

Εικόνα 9. Διαδικασία εξομάλυνσης θορύβου.

#### **11. Αναζήτηση ορυκτών φάσεων**

Κατά την αποτίμηση ενός ακτινοδιαγράμματος, η αναζήτηση των ορυκτών του φάσεων μπορεί να πραγματοποιηθεί με διαφορετικούς τρόπους στο EVA.

Στις περισσότερες περιπτώσεις, το πρόγραμμα μετά από την αναζήτηση προτείνει μια σειρά ορυκτών, που οι κορυφές των πρότυπων ακτινοδιαγραμμάτων τους (patterns) ταιριάζουν-ταυτίζονται (match) με κορυφές του υπό μελέτη ακτινοδιαγράμματος. Τα patterns των προτεινόμενων πρότυπων ορυκτών δεν είναι συνεχή διαγράμματα (αντίθετα με το υπό μελέτη ακτινοδιάγραμμα), αλλά υπό μορφή στηλών (stick patterns), η κάθε στήλη (stick) εκ των οποίων αντιστοιχεί στη θέση μιας κορυφής (peak).

Στο παρόν εγχειρίδιο θα παρουσιαστούν οι τρείς κυριότεροι τρόποι αναζήτησης ορυκτών μέσα σε ένα ακτινοδιάγραμμα. Για τους αρχάριους χρήστες προτείνεται η εφαρμογή τους με τη σειρά που αναλύονται ακολούθως, έτσι ώστε η ανάλυση να πραγματοποιηθεί με τον βέλτιστο δυνατό τρόπο και στον ελάχιστο δυνατό χρόνο.

Στο τέλος κάθε αναζήτησης μπορείτε να βρείτε τα αποτελέσματα της αναζήτησης σας επιλέγοντας την εντολή toolbox και εντός αυτής την καρτέλα Pattern (Εικ. 13).

*Σημείωση: Πριν την εκτέλεση κάθε αναζήτησης πρέπει να έχει πραγματοποιηθεί zoom-out στο κεντρικό παράθυρο (βλ. κεφ.4), με στόχο να συμπεριληφθεί όλη η πληροφορία του ακτινοδιαγράμματος στην αναζήτηση.*

### **11.1. Αναζήτηση ορυκτών φάσεων με χρήση της εντολής "Search / Match"**

Κατά την αναζήτηση μέσω της εντολής Search/Match (ή πλήκτρο F3), ο χρήστης ουσιαστικά επιλέγει κάποια κριτήρια και ζητάει από το πρόγραμμα να του προτείνει πιθανές ορυκτές φάσεις βάσει: i) των κριτηρίων που του έθεσε, ii) των κορυφών (peaks) που υπάρχουν στο ακτινοδιάγραμμα και iii) της βάσης δεδομένων του προγράμματος (ορίζεται και αυτή στα κριτήρια).

Πιο αναλυτικά, όταν επιλέγουμε την εντολή Search/Match από τις συντομεύσεις, εμφανίζεται ένα νέο παράθυρο, στο οποίο καλούμαστε να επιλέξουμε τα κριτήρια που επιθυμούμε (Εικ. 10). Τα κύρια κριτήρια που πρέπει να οριστούν είναι:

• Το **Criterion**, στο οποίο ορίζουμε τις κύριες παραμέτρους της αναζήτησης. Οι επιλογές που μας δίνονται είναι:

## **1: Favor Simple Patterns**

Ευνοεί απλά πρότυπα αναφοράς. Δηλαδή, ένα υλικό με μικρό αριθμό ανακλάσεων (κορυφών) στο ακτινοδιάγραμμα (ή στην περιοχή αναζήτησης).

## **2: Neutral**

Χαρακτηρίζεται σαν ουδέτερη, καθώς δίνει ισορροπημένες ευκαιρίες σε κρυσταλλικές φάσεις με περιορισμένο αριθμό ανακλάσεων και σε εκείνες που είναι πιο σύνθετες (δηλ. με μεγαλύτερο αριθμό ανακλάσεων). Για παράδειγμα, σε ένα μείγμα 50/50 χαλαζία (μικρός αριθμός ανακλάσεων) και αστρίων (μεγάλος αριθμός ανακλάσεων), το συγκεκριμένο κριτήριο θα δώσει ισορροπημένες ευκαιρίες και στα δύο.

## **3: Favor Complex Patterns**

Προτείνεται αν αναζητούνται πρότυπα με πολλές κορυφές. Προτείνεται για αρχάριους χρήστες, όταν πραγματοποιείται αποτίμηση ακτινοδιαγραμμάτων πετρωμάτων και ορυκτών.

- Tα **Quality marks**, στα οποία ορίζουμε την ποιότητα των προτύπων (= πρότυπο ακτινοδιάγραμμα ορυκτών) που επιθυμούμε να συμπεριληφθούν στα αποτελέσματα. Οι επιλογές που μας δίνονται είναι:
	- **\*** Υψηλής ποιότητας πρότυπα (High Quality).
	- **C** Πρότυπα που υπολογίστηκαν από τις παραμέτρους της δομής.
	- **I** Καλής ποιότητας πρότυπα (Good quality/Indexed).
	- **Q** Αμφιβόλου ποιότητας πρότυπα (δεν καλύπτει τις απαιτήσεις για I).
	- **N** Δεν διευκρινίζονται όλες οι πληροφορίες (δεν έχει φτάσει τις απαιτήσεις για Q).
	- **D** Διαγραμμένα, κατά κανόνα τα συγκεκριμένα πρότυπα, δεν θα πρέπει να χρησιμοποιούνται επειδή έχουν αντικατασταθεί από καλύτερα.
	- **A** Εναλλακτικά, διπλότυπα πρότυπα.

(*Σημείωση: Οι επιλογές \*, C, I προτείνονται για αρχάριους χρήστες, όταν πραγματοποιείται αποτίμηση ακτινοδιαγραμμάτων πετρωμάτων και ορυκτών*).

• Τα **Subfiles**, τα οποία είναι φίλτρα που μπορούμε να εφαρμόσουμε στη βάση δεδομένων που έχουμε επιλέξαμε να εργαστούμε. Οι επιλογές που μας δίνονται είναι:

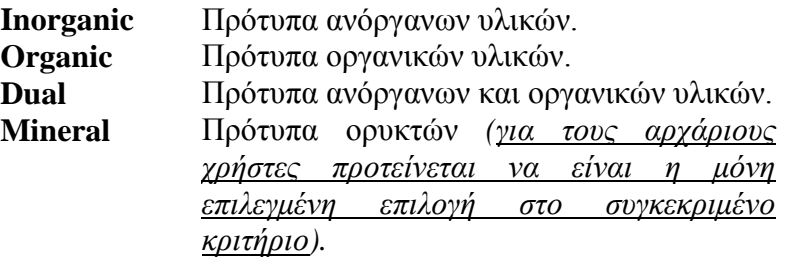

• Το **Sub-set of sub-files**, όπου οι επιλογές που μας δίνονται είναι:

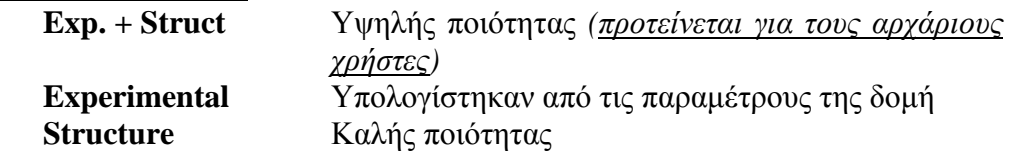

- H **Main database**, όπου ορίζουμε σε ποια βάση δεδομένων να ανατρέξει το πρόγραμμα. Ανάλογα τον υπολογιστή που χρησιμοποιείτε, μπορεί να υπάρχουν βάσεις δεδομένων που έχει εξ αρχής το πρόγραμμα ή/και βάσεις δεδομένων που κατασκευάστηκαν από τους χρήστες του. Για αρχάριους χρήστες προτείνεται η επιλογή της **MASTER** σαν main database (καθώς περιέχει όλα τα διαθέσιμα πρότυπα, δηλαδή και αυτά που υπήρχαν εξ αρχής στο πρόγραμμα και κάποια επιπρόσθετα που πιθανόν να έχουν προστεθεί από τους χρήστες).
- Tο **Chemical filter**, στο οποίο μας δίνετε η δυνατότητα να επιλέξουμε ή να αποκλείσουμε κάποιο χημικό στοιχείο από τον χημισμό των ορυκτών φάσεων των αποτελεσμάτων. Πιο συγκεκριμένα, πηγαίνοντας τον κέρσορα πάνω από κάθε ένα χημικό στοιχείο, αν κάνουμε:
	- ένα κλικ (**select** γίνετε πράσινο), μπορούμε να υποχρεώσουμε όλα τα προτεινόμενα ορυκτά να **ΕΧΟΥΝ** στην χημική τους σύσταση το συγκεκριμένο χημικό στοιχείο.
	- δεύτερο κλικ (**unselect** γίνετε κόκκινο), μπορούμε να υποχρεώσουμε όλα τα προτεινόμενα ορυκτά να **ΜΗΝ** έχουν στην χημική τους σύσταση το συγκεκριμένο χημικό στοιχείο.
	- τρίτο κλικ (**επαναφορά**), μπορούμε να επαναφέρουμε το συγκεκριμένο

χημικό στοιχείο στην ουδέτερη κατάσταση (δηλαδή, δεν λαμβάνεται υπόψιν σαν κριτήριο).

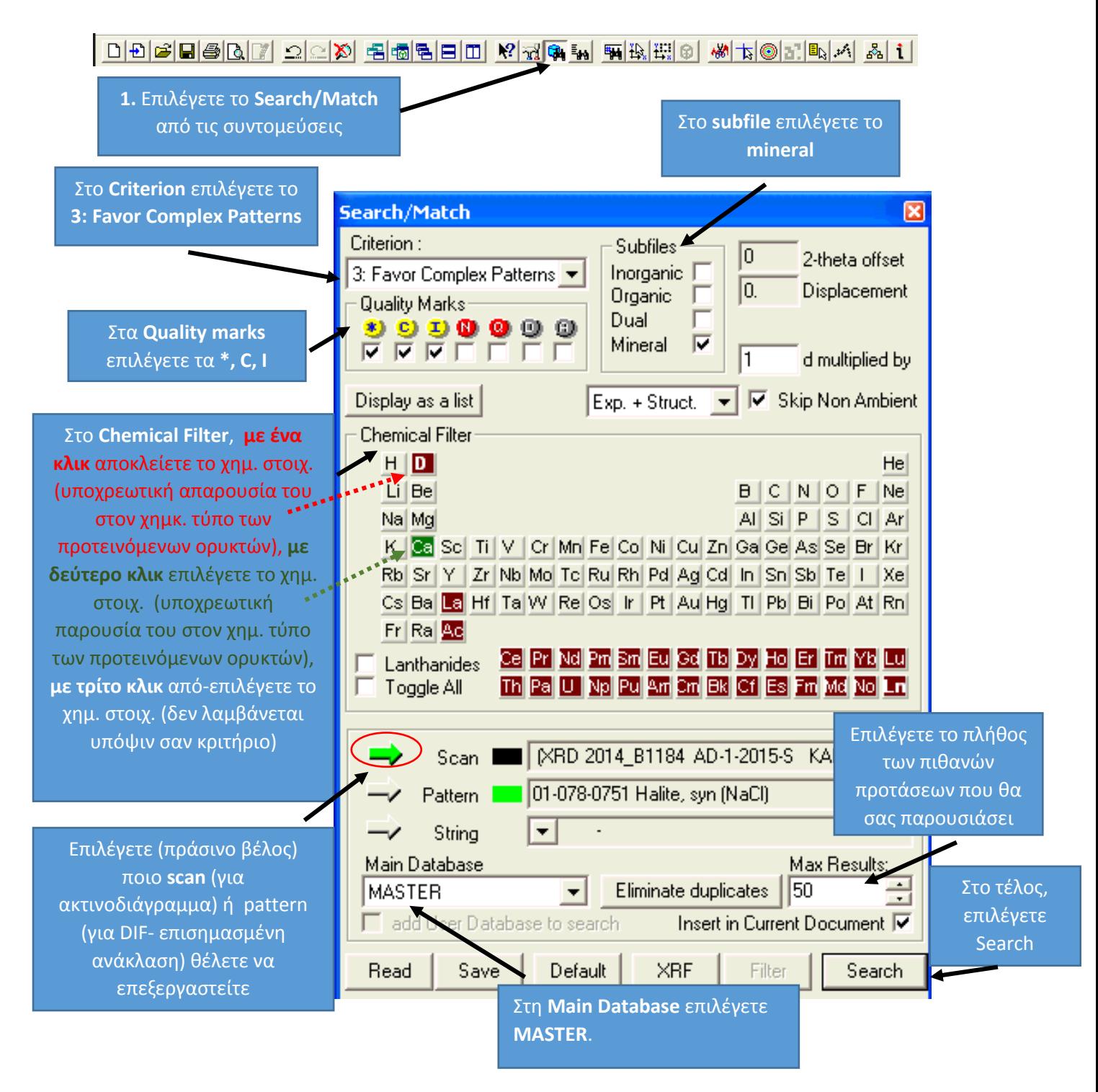

Εικόνα 10. Αναζήτηση ορυκτών φάσεων με χρήση της εντολής "Search / Match".

*Σημείωση: Για αρχάριους χρήστες προτείνεται οι Λανθανίδες (Lanthanides), να είναι unselect (είναι δυνατή η ταυτόχρονη επιλογή όλων των λανθανίδων τικάροντας το αντίστοιχο τετραγωνάκι αριστερά της ένδειξης Lanthanides)*

# **11.2. Αναζήτηση ορυκτών φάσεων με χρήση της εντολής "Search by Name or Number"**

Κατά την αναζήτηση μέσω της εντολής Search by Name or Number (ή πλήκτρο F5), ο χρήστης ουσιαστικά αναζητάει με το όνομα της μια συγκεκριμένη ορυκτή φάση (ή τον κωδικό της καρτέλας του ορυκτού, Εικ. 11). Έτσι, το πρόγραμμα θα του δώσει σαν αποτελέσματα όλα τα πρότυπα που διαθέτει για τη συγκεκριμένη ορυκτή φάση.

*Σημείωση: για να λάβετε όλους τους πιθανούς συνδυασμούς την ορυκτής φάσης που θέλετε να μελετήσετε, στο τέλος του ονόματος του ορυκτού που αναζητάτε πληκτρολογείτε και \* (χωρίς κενό) π.χ. halite\**

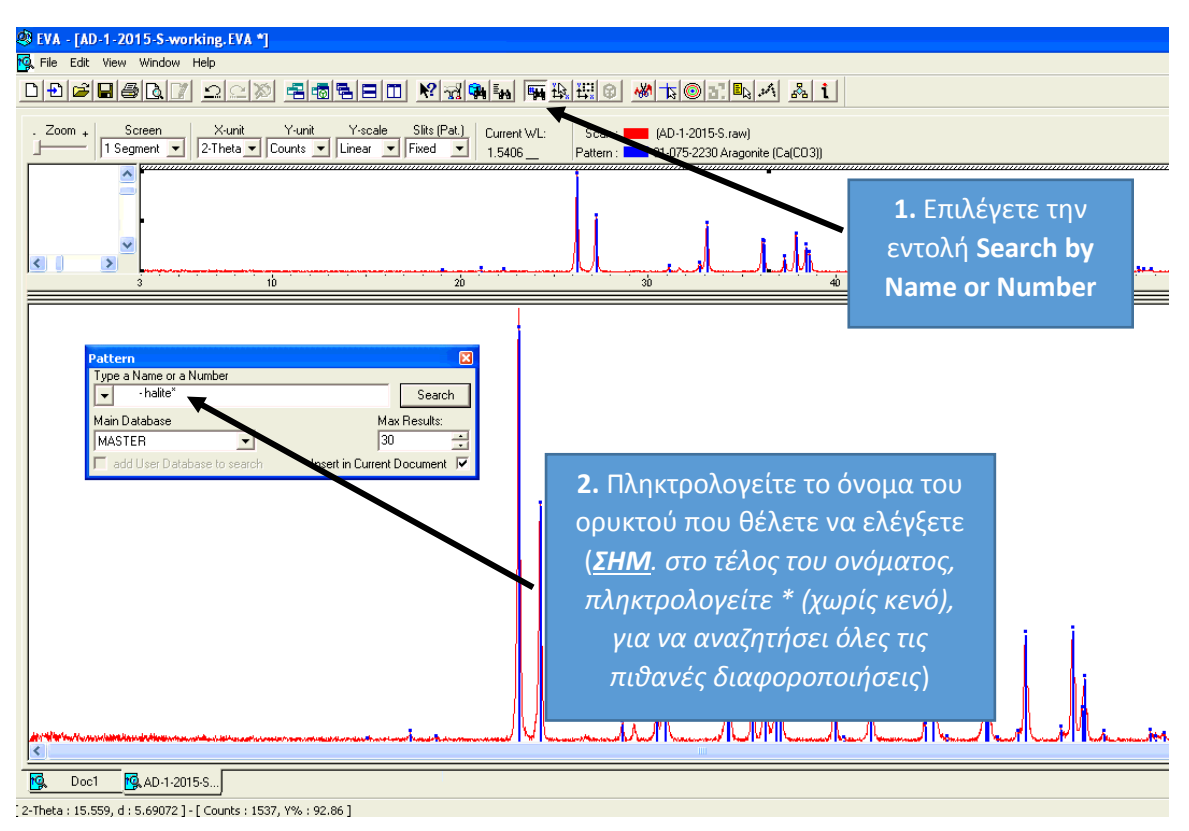

Εικόνα 11. Αναζήτηση ορυκτών φάσεων με χρήση της εντολής "Search by Name or Number"

## **11.3. Αναζήτηση ορυκτών φάσεων με χρήση της διαδικασίας Peak Search αναζήτηση βάσει συγκεκριμένης κορυφής (peak).**

Ο τρίτος τρόπος αναζήτησης ορυκτών φάσεων αφορά την ταυτοποίηση μιας συγκεκριμένης κορυφής (peak) μέσα στο ακτινοδιάγραμμα.

Για να πραγματοποιήσετε αναζήτηση ορυκτών φάσεων με χρήση της διαδικασίας Peak Search, ακολουθείτε τα βήματα με την σειρά που παρουσιάζονται στις εικόνες 12Α-12Δ.

Εικόνα 12Α. Αναζήτηση ορυκτών φάσεων με χρήση της διαδικασίας Peak Search.

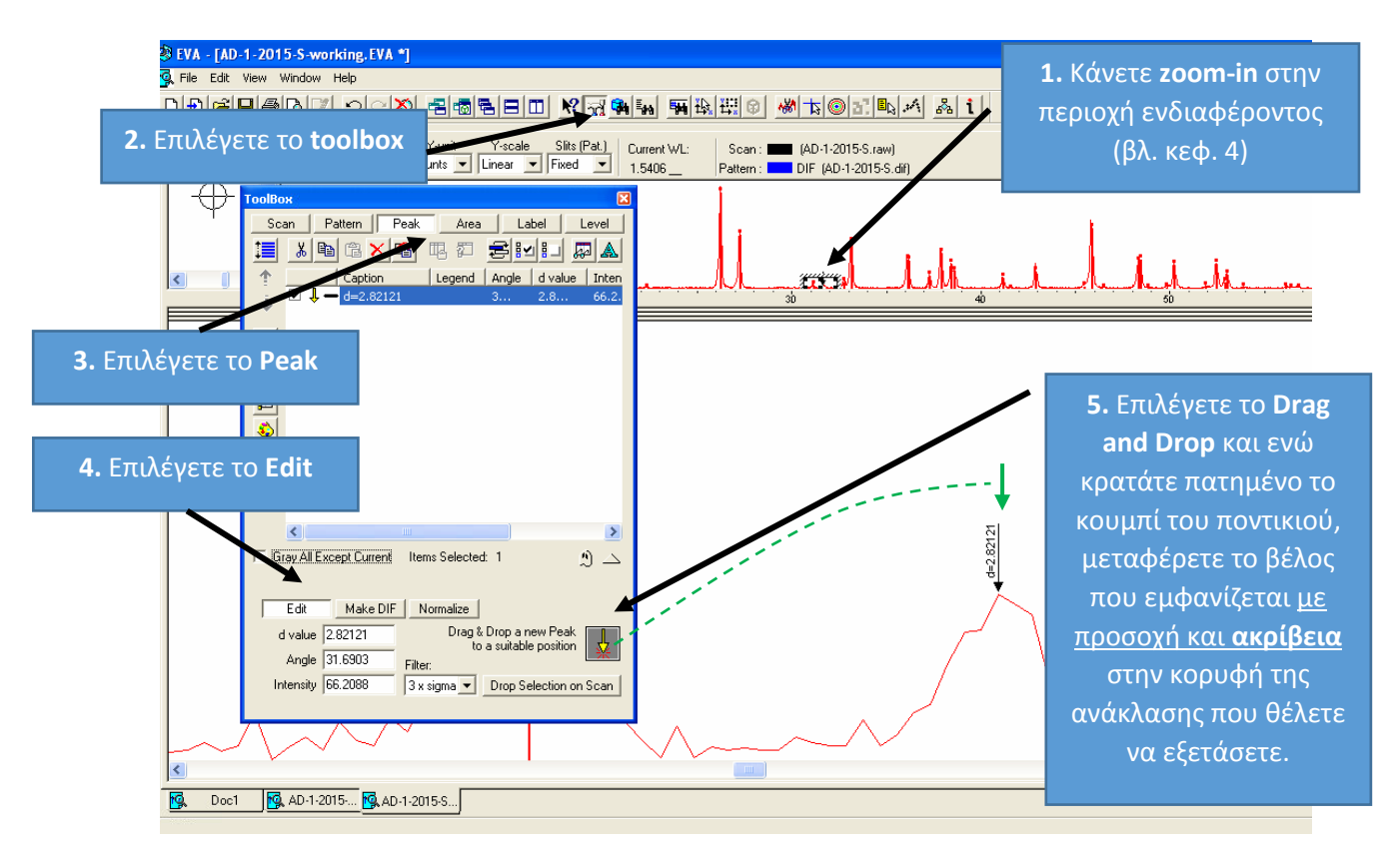

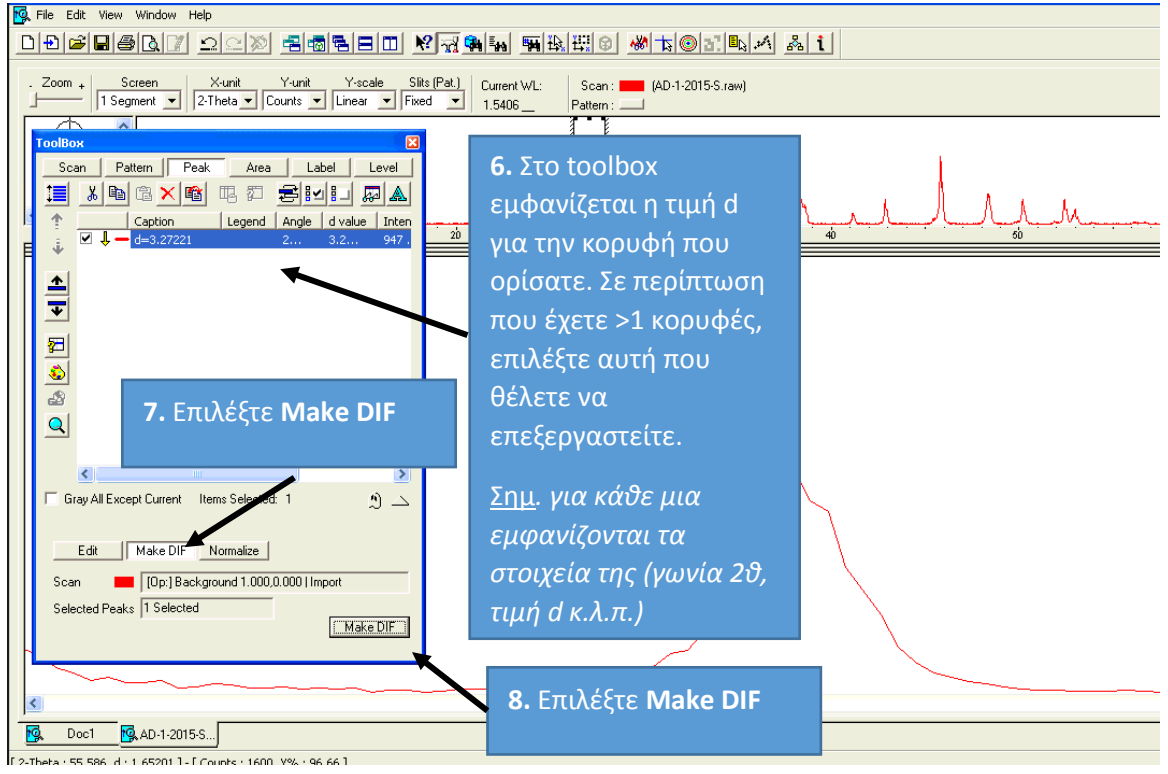

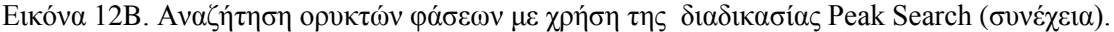

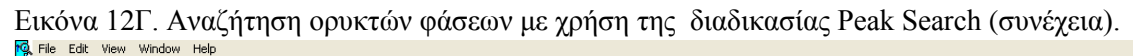

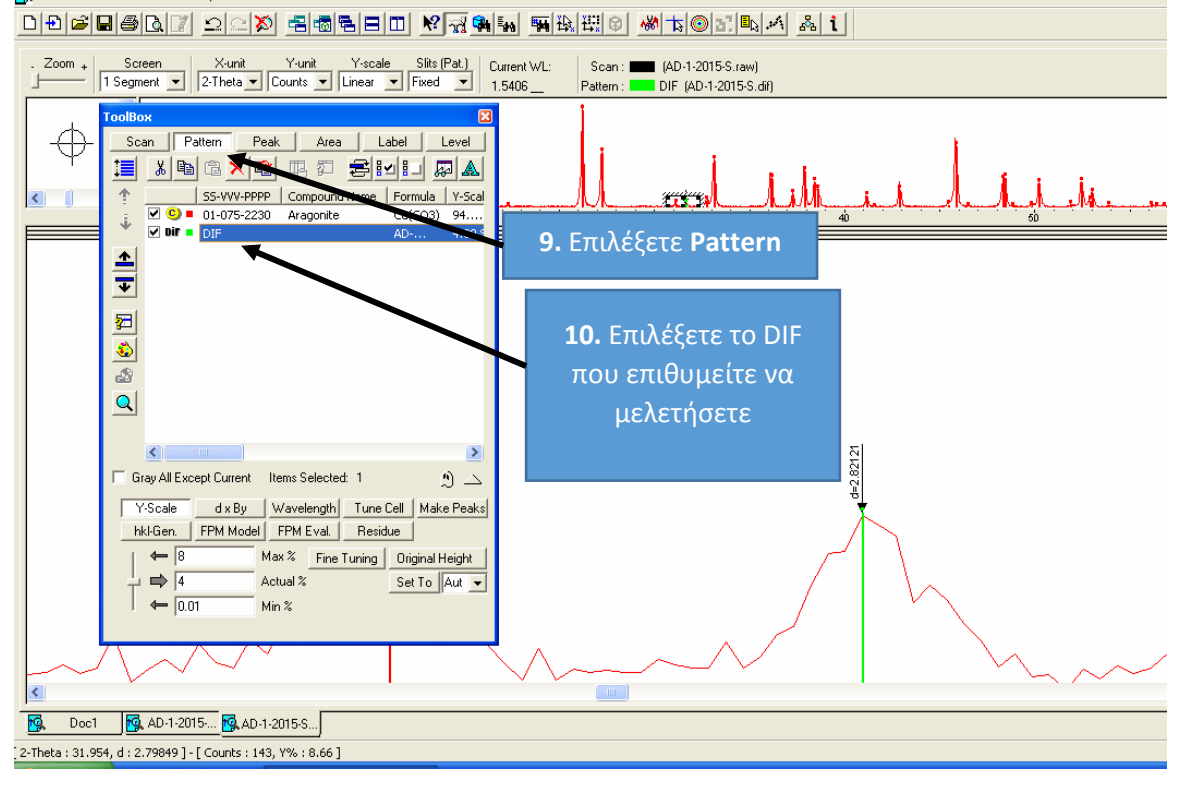

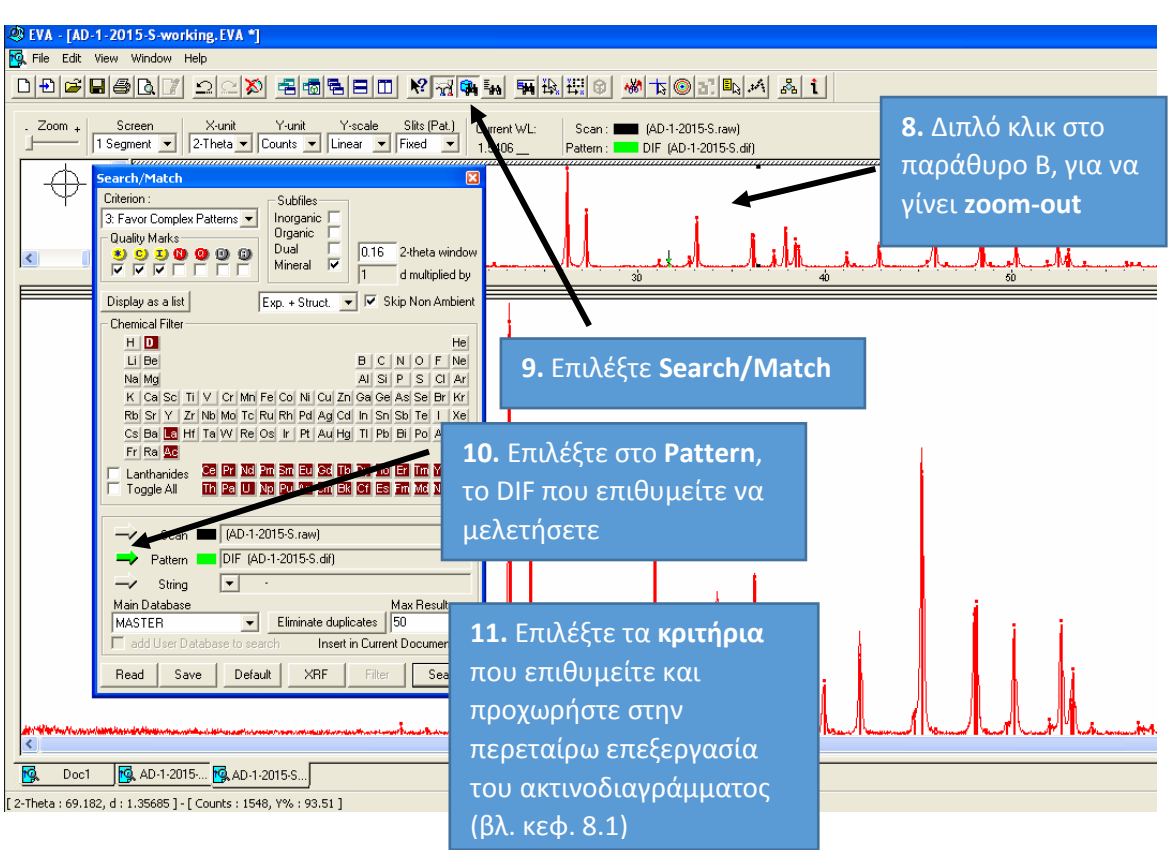

Εικόνα 12Δ. Αναζήτηση ορυκτών φάσεων με χρήση της διαδικασίας Peak Search (συνέχεια).

### **12. Αξιολόγηση αποτελεσμάτων**

Για τη σωστή αποτίμηση ενός ακτινοδιαγράμματος, απαιτούνται:

- i) Γνώση και κατανόηση της περιθλασιομετρίας ακτίνιων Χ.
- ii) Αναγνώριση, έστω και κατά προσέγγιση του εξεταζόμενου υλικού.
- iii) Κατάλληλη επιστημονική κατάρτιση, σχετική με το εξεταζόμενο υλικό. Παραδείγματος χάριν, στην περίπτωση της ανάλυσης δειγμάτων ορυκτών ή/και πετρωμάτων απαιτούνται γνώσεις γεωλογίας και ορυκτολογίας.

Όπως προαναφέρθηκε, στο τέλος κάθε αναζήτησης ορυκτών φάσεων τα αποτελέσματα μπορείτε να τα δείτε στην καρτέλα pattern του παράθυρου toolbox (Εικ. 13).

Κατόπιν με ιδιαίτερη προσοχή και όχι μηχανιστικά, πρέπει να αξιολογήσετε κάθε προτεινόμενη ορυκτή φάση.

Τα κριτήρια για να καταλήξετε στο εάν μπορεί ή όχι να υπάρχει μια συγκεκριμένη ορυκτή φάση στο υλικό σας είναι δυο:

- i) Στην περίπτωση που γνωρίζετε κάποια στοιχεία σχετικά με το εξεταζόμενο υλικό, πρέπει να σκεφτείτε αν η συγκεκριμένη ορυκτή φάση δικαιολογείται επιστημονικά να είναι παρούσα.
- ii) Αξιολογείτε κατά πόσο η προτεινόμενη ορυκτή φάση (stick pattern) που σας προτείνει το πρόγραμμα ταιριάζει με το ακτινοδιάγραμμα που εξετάζετε.

## **12.1. Εξοικείωση με το Toolbox – Pattern**

Για να προβείτε σε αξιολόγηση των αποτελεσμάτων, πρέπει πρώτα να εξοικειωθείτε με την καρτέλα Pattern του Toolbox (Εικ. 13). Στην συγκεκριμένη καρτέλα παρουσιάζονται τα αποτελέσματα των διαδικασιών αναζήτησης.

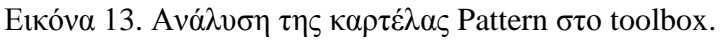

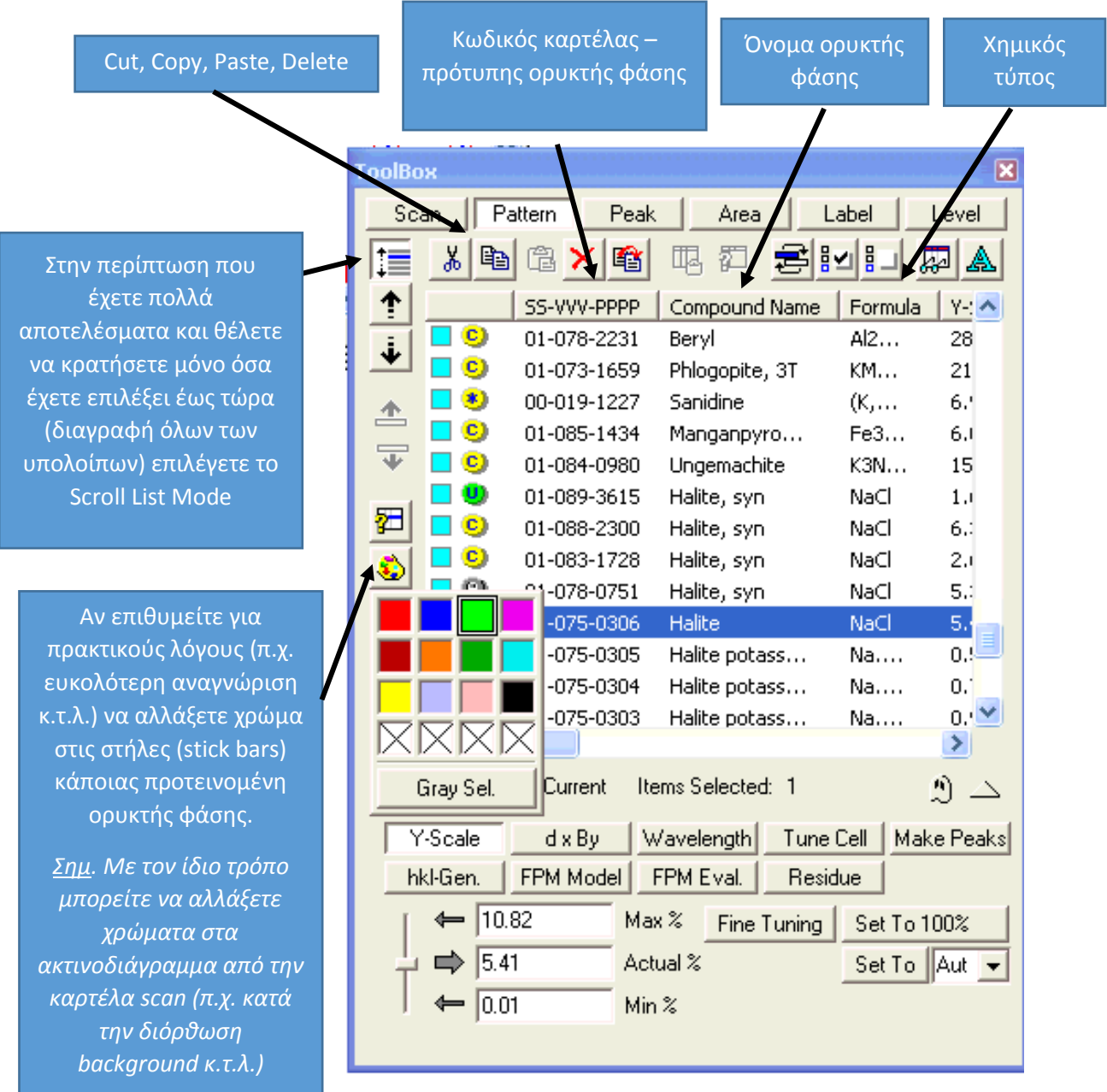

#### **12.2. Πρακτικοί κανόνες αξιολόγησης αποτελεσμάτων**

Κάθε φορά που επιλέγετε ένα από τα προτεινόμενα ορυκτά στην καρτέλα του Toolbox, στο κεντρικό παράθυρο (παράθυρο Γ) θα εμφανίζονται οι στήλες (stick barsκατακόρυφες γραμμές), οι οποίες αντιστοιχούν στις κορυφές του προτεινόμενου προτύπου ορυκτού.

Κατά την αποτίμηση, εστιάζουμε αρχικά στις κορυφές που παρουσιάζουν τις μεγαλύτερες εντάσεις. Αν οι 2-3 υψηλότερες κορυφές του προτεινόμενου προτύπου συμπίπτουν με κορυφές (peaks) του ακτινοδιαγράμματος σας, τότε η πιθανότητα το συγκεκριμένο ορυκτό να βρίσκεται στο υπό εξέταση υλικό είναι πολύ υψηλή. Αν όλες οι κορυφές του προτεινόμενου προτύπου (stick bars) συμπίπτουν με κορυφές του ακτινοδιαγράμματος, τότε το προτεινόμενο ορυκτό, σχεδόν σίγουρα, υπάρχει στο υπό εξέταση υλικό.

Στο παράθυρο Search Results (Εικ. 14), μπορείτε για κάθε προτεινόμενο πρότυπο ορυκτό να ανατρέξετε στο συντελεστή **FOM** (Figure Of Merit), ο οποίος υποδηλώνει πόσο καλά ταιριάζουν οι κορυφές της κάθε πρότασης με τις κορυφές του υπό εξέτασή ακτινοδιαγράμματος (όσο μικρότερος ο συντελεστής FOM, τόσο καλύτερη η ταύτιση).

Όταν βεβαιωθούμε ότι κάποια προτεινόμενη ορυκτή φάση είναι παρούσα στο ακτινοδιάγραμμα, τότε κάνουμε διπλό κλικ στο τετραγωνάκι που βρίσκεται στα αριστερά της (βλ. Toolbox – Pattern), οπότε και οι στήλες της παραμένουν εμφανείς στο κεντρικό παράθυρο (παράθυρο Γ).

Στις περιπτώσεις που μελετάμε πετρώματα, πολλές φορές παρατηρείται το φαινόμενο, εφόσον έχουμε επιλέξει κάποια ορυκτά, κάποιες από τις επόμενες προτάσεις να παρουσιάζουν κορυφές (stick bar) πάνω σε κάποιες ήδη αποτιμημένες κορυφές (peaks). Το φαινόμενο αυτό δεν είναι σπάνιο και δεν πρέπει να σας οδηγεί στο να απορρίψετε τις συγκεκριμένες προτάσεις. Πριν καταλήξετε στην απόφαση σας για κάθε προτεινόμενο ορυκτό, θα πρέπει να εξετάσετε όλες τις προτεινόμενες κορυφές της συγκεκριμένης προτεινόμενης ορυκτής φάσης. Όταν ανακλάσεις δυο ορυκτών συμπίπτουν στην ίδια (ή πολύ κοντινή θέση), τότε έχουμε ενίσχυση (ή/και μικρή μετατόπιση) της κορυφής στο ακτινοδιάγραμμα, δηλαδή η συγκεκριμένη κορυφή παρουσιάζετε με μεγαλύτερη ένταση.

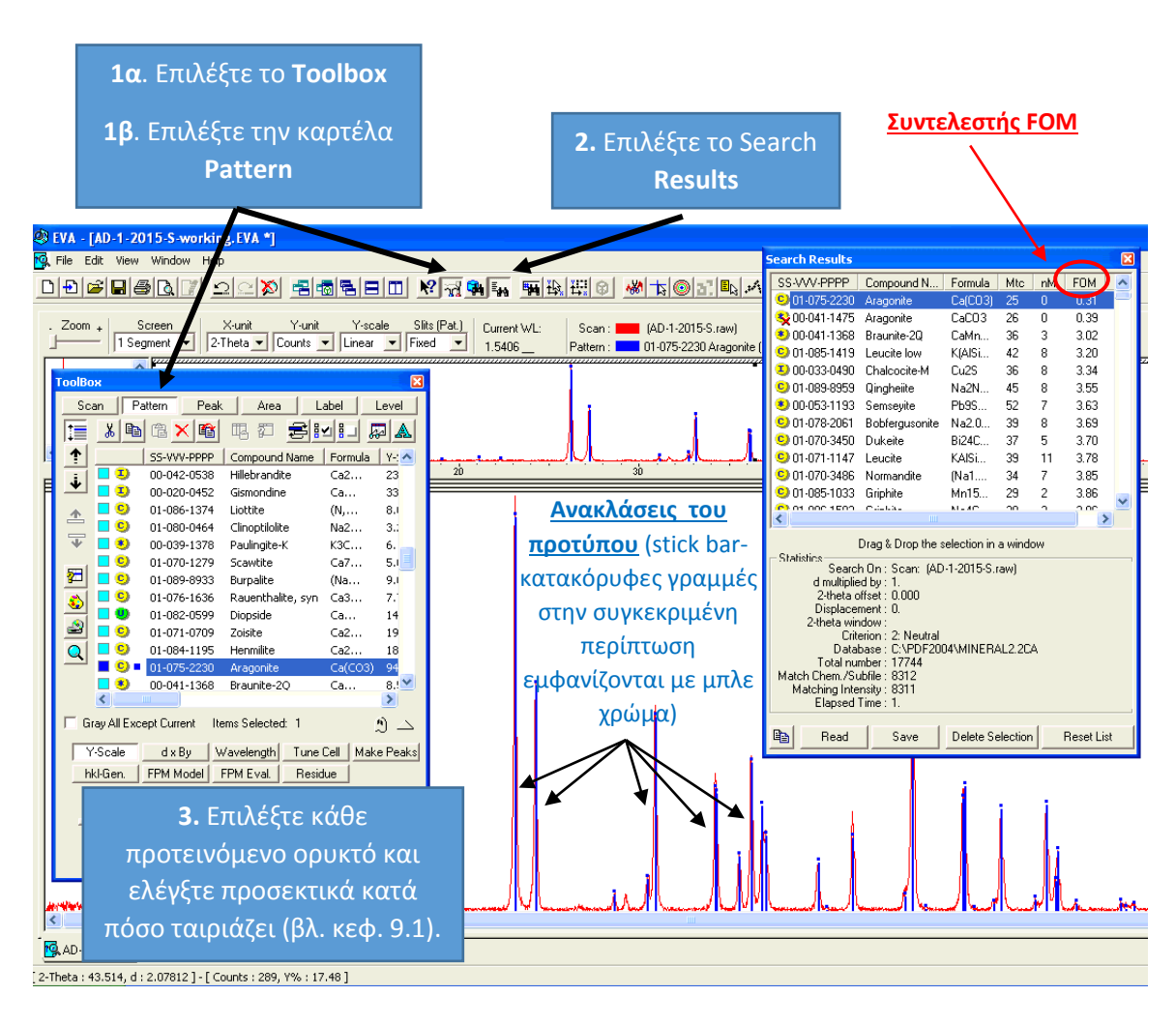

Εικόνα 14. Αξιολόγηση αποτελεσμάτων

#### **13. Ημι-ποσοτικός προσδιορισμός**

Το πρόγραμμα EVA, δίνει την δυνατότητα στον χρήστη να πραγματοποιήσει ημιποσοτική εκτίμηση του ποσοστού συμμέτοχής των προσδιορισμένων ορυκτών φάσεων στο υπό εξέταση δείγμα. Υπάρχουν διάφοροι τρόποι για να πραγματοποιηθεί η ημιποσοτική εκτίμηση σύστασης. Για τους αρχάριους χρήστες προτείνετε η διαδικασία που παρουσιάζετε στις εικόνες 15Α και 15Β.

*Σημείωση: Τονίζεται ότι με την παρούσα διαδικασία πραγματοποιείτε ημι-ποσοτική εκτίμηση. Για να πραγματοποιηθεί ποσοτική εκτίμηση, πρέπει να ακολουθηθούν άλλες μέθοδοι π.χ. Rietveld και συνίσταται χρήση άλλων προγραμμάτων π.χ. Topas κ.α.*

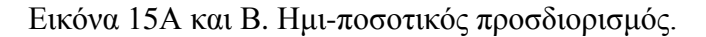

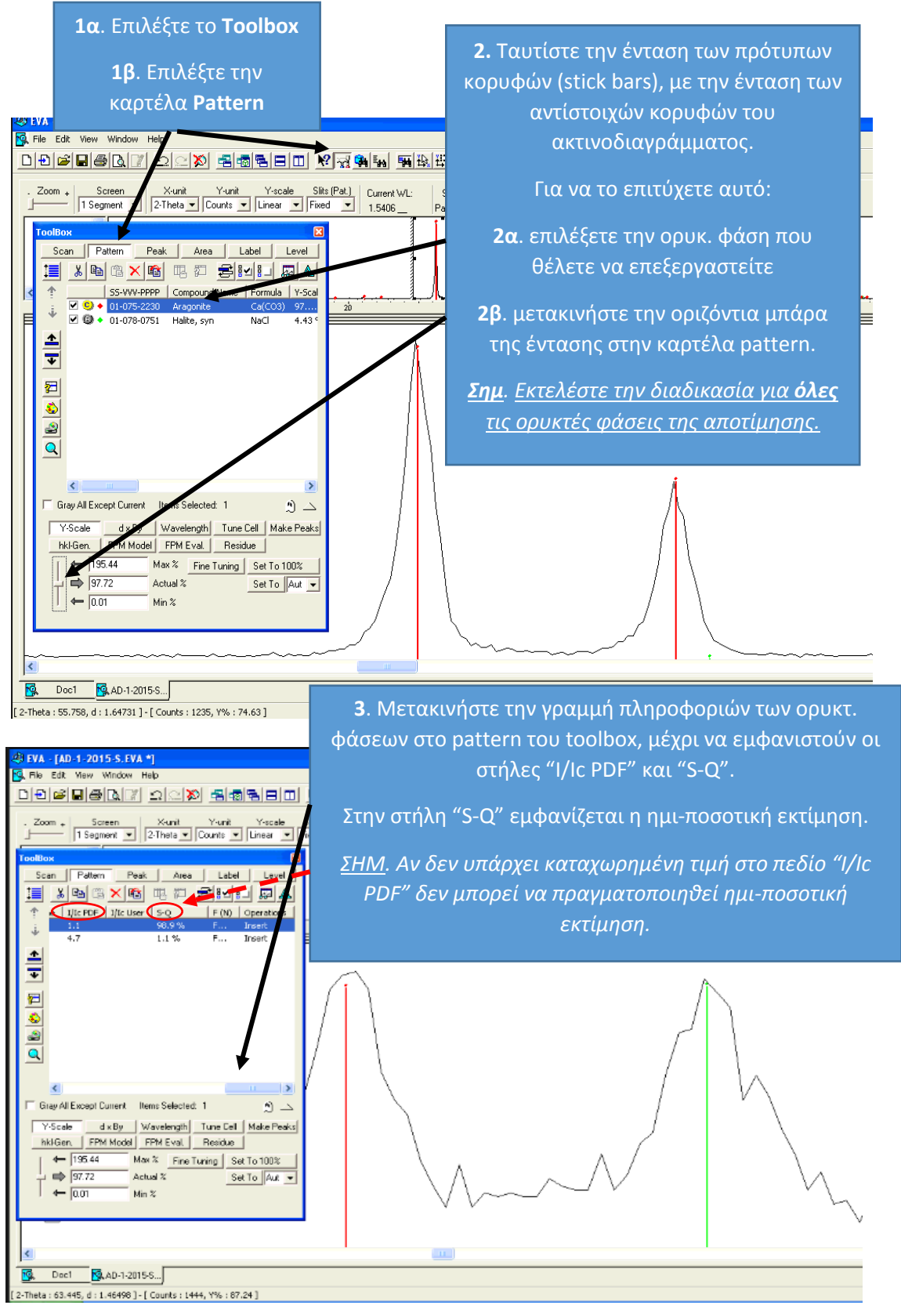

#### **14. Παρουσίαση – Ονομασία κορυφών**

Το πρόγραμμα EVA, δίνει την δυνατότητα στον χρήστη να τοποθετήσει ονομασίες/σχόλια σε όποιες κορυφές/σημεία επιθυμεί στο ακτινοδιάγραμμα. Για να τοποθετήσετε σχολιασμό στο ακτινοδιάγραμμα σας ακολουθείστε την διαδικασία που παρουσιάζετε στην εικόνα 16.

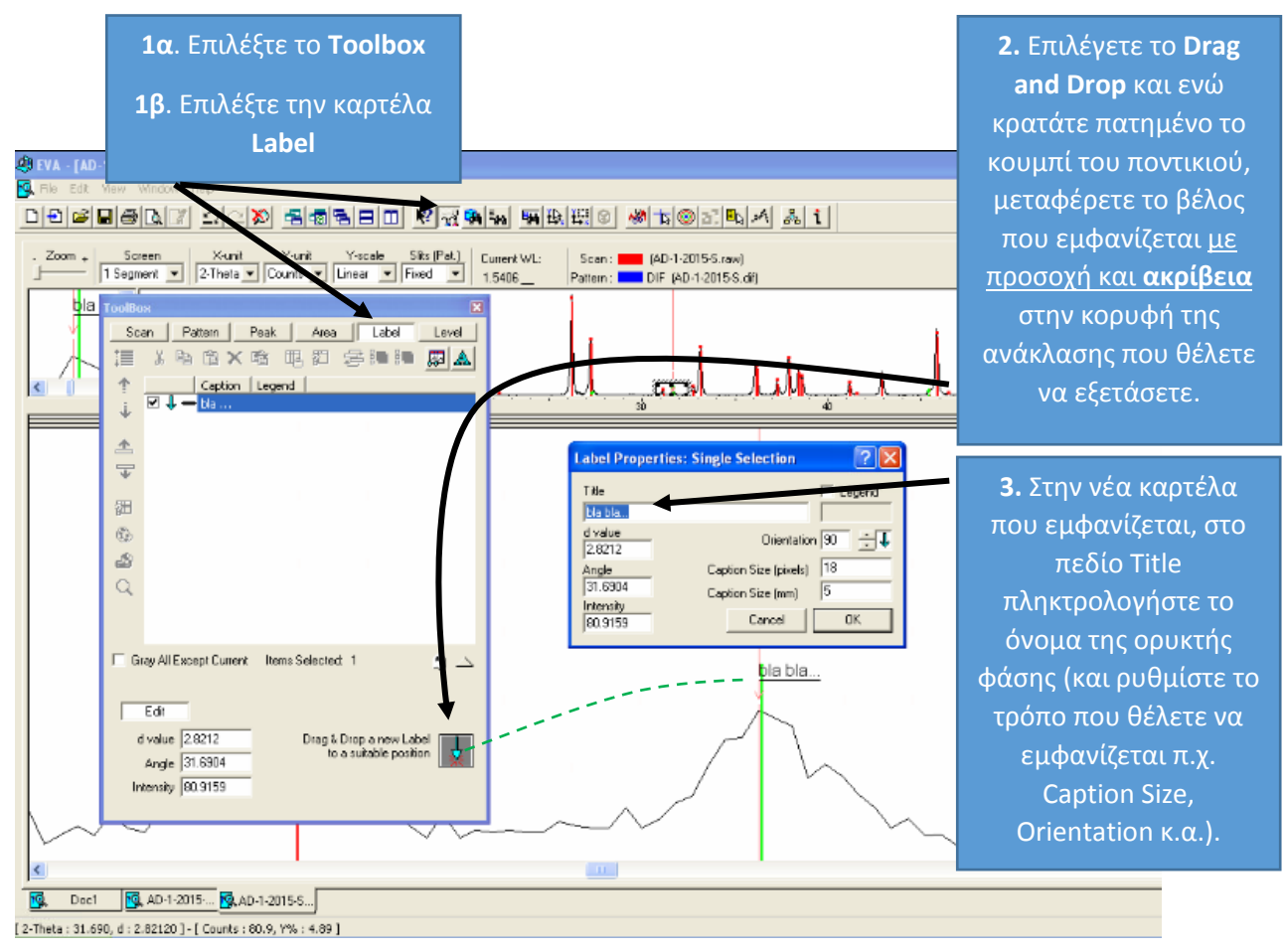

Εικόνα 16. Ονομασία κορυφών.

#### **15. Αποθήκευση επεξεργασμένων αρχείων (με την μορφή .eva)**

Όταν θελήσουμε να αποθηκεύσουμε τις εργασίας που έχουμε πραγματοποιήσει (είτε έχουμε τελειώσει την αποτίμηση, είτε την έχουμε φτάσει σε ένα ενδιάμεσο στάδιο), πηγαίνουμε στην επιλογή File και επιλέγουμε την εντολή save as (Εικ. 17). Στο νέο παράθυρο που ανοίγει προηγούμαστε στους διαθέσιμους αποθηκευτικούς χώρους του υπολογιστή, επιλέγουμε που θέλουμε να αποθηκεύσουμε το αρχείο μας και του δίνουμε το όνομα που επιθυμούμε. Το αρχείο πλέον αποθηκεύσει σαν .eva file.

*Σημείωση: Σε περίπτωση που επεξεργαζόμαστε κάποιο αρχείο .eva και όχι .raw, μπορούμε να επιλέξουμε απλά save, έτσι ώστε να αποθηκεύσουμε τις όποιες αλλαγές έχουμε κάνει.*

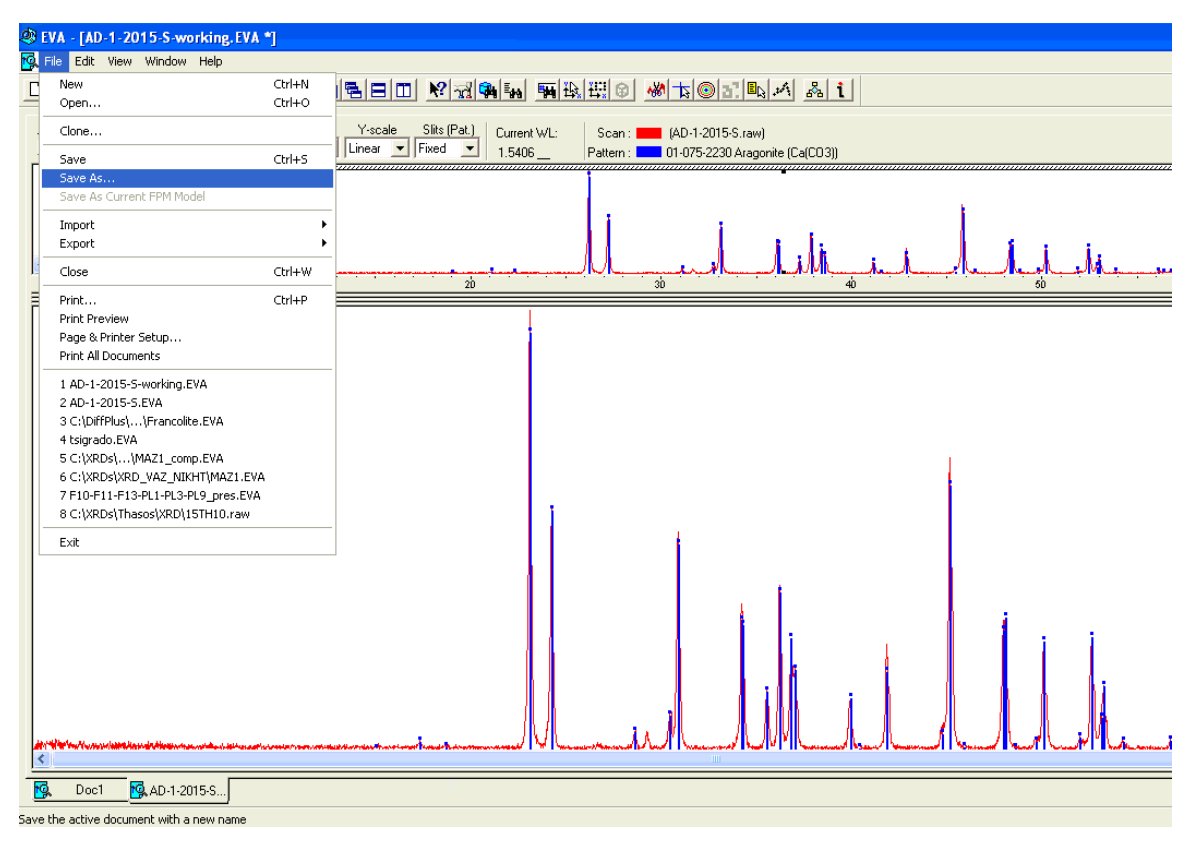

Εικόνα 17. Διαδικασία αποθήκευσης.

### **16. Εξαγωγή του ακτινοδιαγράμματος και αποτίμησης**

Πριν εξάγουμε το τελικό ακτινογράφημά μαζί με την αποτίμηση του προς παρουσίαση\*1, πρέπει κάθε φορά να ελέγχουμε τις παραμέτρους διαμόρφωσης μέσω της εντολής print preview από τις συντομεύσεις. Δεν πρέπει να παραλείπετε να ορίζετε την σελίδα να είναι landscape. Σχετικά με λεπτομερείς διαμόρφωσης της εκτύπωσης, π.χ. τίτλος, κ.τ.λ., ορίζονται από Custom style (βλ. Εικ. 18, Print Preview (στις συντομεύσεις) και έπειτα View toolbox).

Μπορούμε να αποθηκεύσουμε το ακτινοδιάγραμμα και την αποτίμηση σαν αρχείο .pdf, αν ορίσουμε σαν εκτυπωτή τον Adobe PDF κ.τ.λ.

Τέλος, αν επιθυμούμε να λάβουμε το ακτινοδιάγραμμα και την αποτίμηση του σαν εικόνα και να το εισαγάγουμε έπειτα σε κάποιο άλλο πρόγραμμα π.χ. word, θα πρέπει να επιλέξουμε την εντολή print preview (από τις συντομεύσεις) και στο νέο παράθυρο που θα είμαστε να επιλέξουμε την εντολή Copy Picture to Clipboard (Εικ. 18, βήμα 4). Κατόπιν σε ένα ανοικτό αρχείο π.χ. word χρειάζεται να κάνουμε απλά paste για να έχουμε την εικόνα.

*Σημείωση \*1: Όταν ολοκληρώσετε την επεξεργασία του ακτινοδιαγράμματος και επιθυμείτε να το παρουσιάσετε, πρέπει να χρησιμοποιήσετε το αρχικό ακτινοδιάγραμμα (μη τροποποιημένο).*

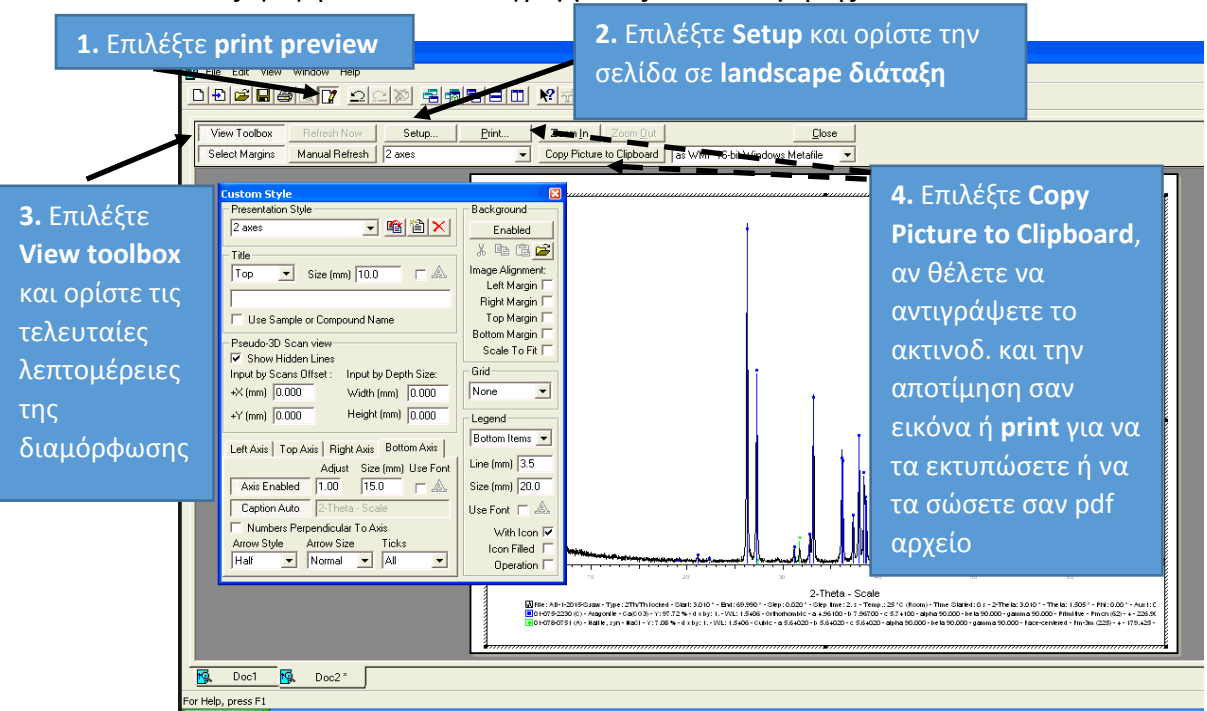

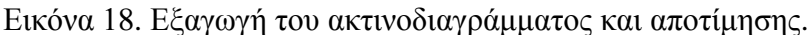

#### **17. Βιβλιογραφία**

- Giencke, J., 2007. Introduction to EVA. A Complete Orientation to Features and Functions (31 p.).
- Pecharsky, V., Zavalij, P., 2009. Fundamentals of Powder Diffraction and Structural Characterization of Materials, Second Edition, 744 p.
- SIEMENS, 1997. DIFFRAC plus EVA Evalation Program. User`s Guide (128 p.).
- Μίτσης, Ι., 2001. Αποτίμηση ακτινοδιαγραμμάτων (XRD-patterns) με χρήση του προγράμματος EVA 2.2. Πανεπιστημιακές σημειώσεις, ΕΚΠΑ (3 σελ.).
- Τσώλη-Καταγά, Π., 1987. Τα αργιλικά ορυκτά. Ανάλυση με ακτίνες Χ. Πανεπιστημιακές σημειώσεις Πανεπιστημίου Πατρών, 125 σελ.
- [http://serc.carleton.edu/research\\_education/geochemsheets/techniques/SXD.html](http://serc.carleton.edu/research_education/geochemsheets/techniques/SXD.html)
- [http://serc.carleton.edu/research\\_education/geochemsheets/techniques/XRD.html](http://serc.carleton.edu/research_education/geochemsheets/techniques/XRD.html)
- <http://www.ammrf.org.au/myscope/xrd/introduction/>
- [http://www.asdlib.org/onlineArticles/ecourseware/Bullen\\_XRD/XRDModule\\_Goals.htm](http://www.asdlib.org/onlineArticles/ecourseware/Bullen_XRD/XRDModule_Goals.htm)